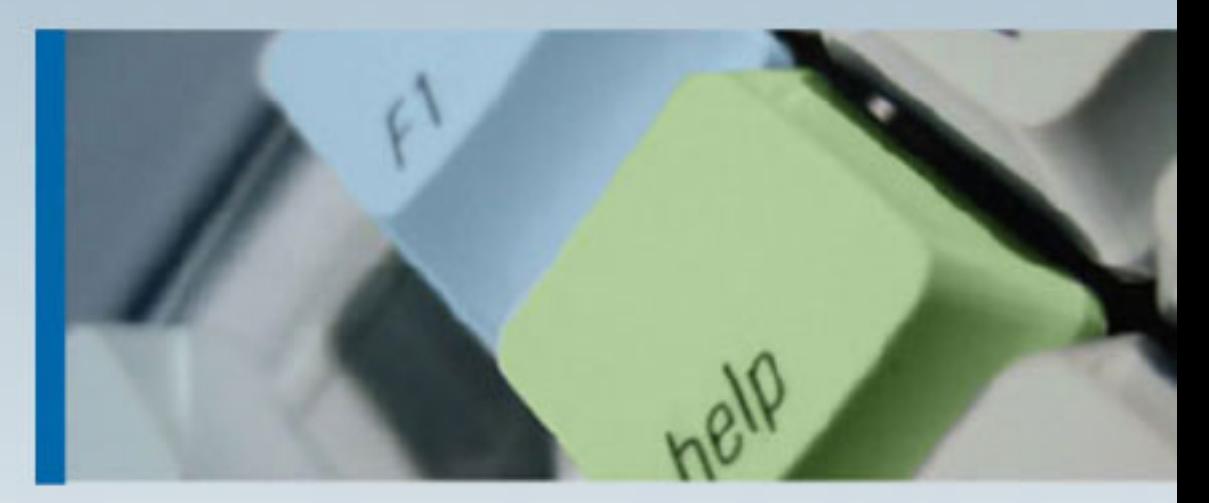

ManageEngine ServiceDesk Plus **Installation Guide** 

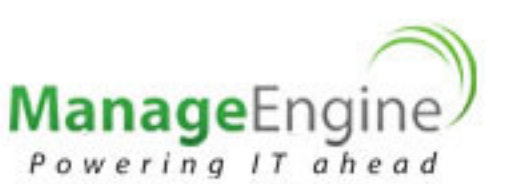

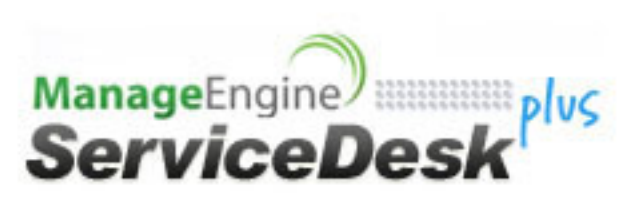

# **Table of Contents**

**COL** 

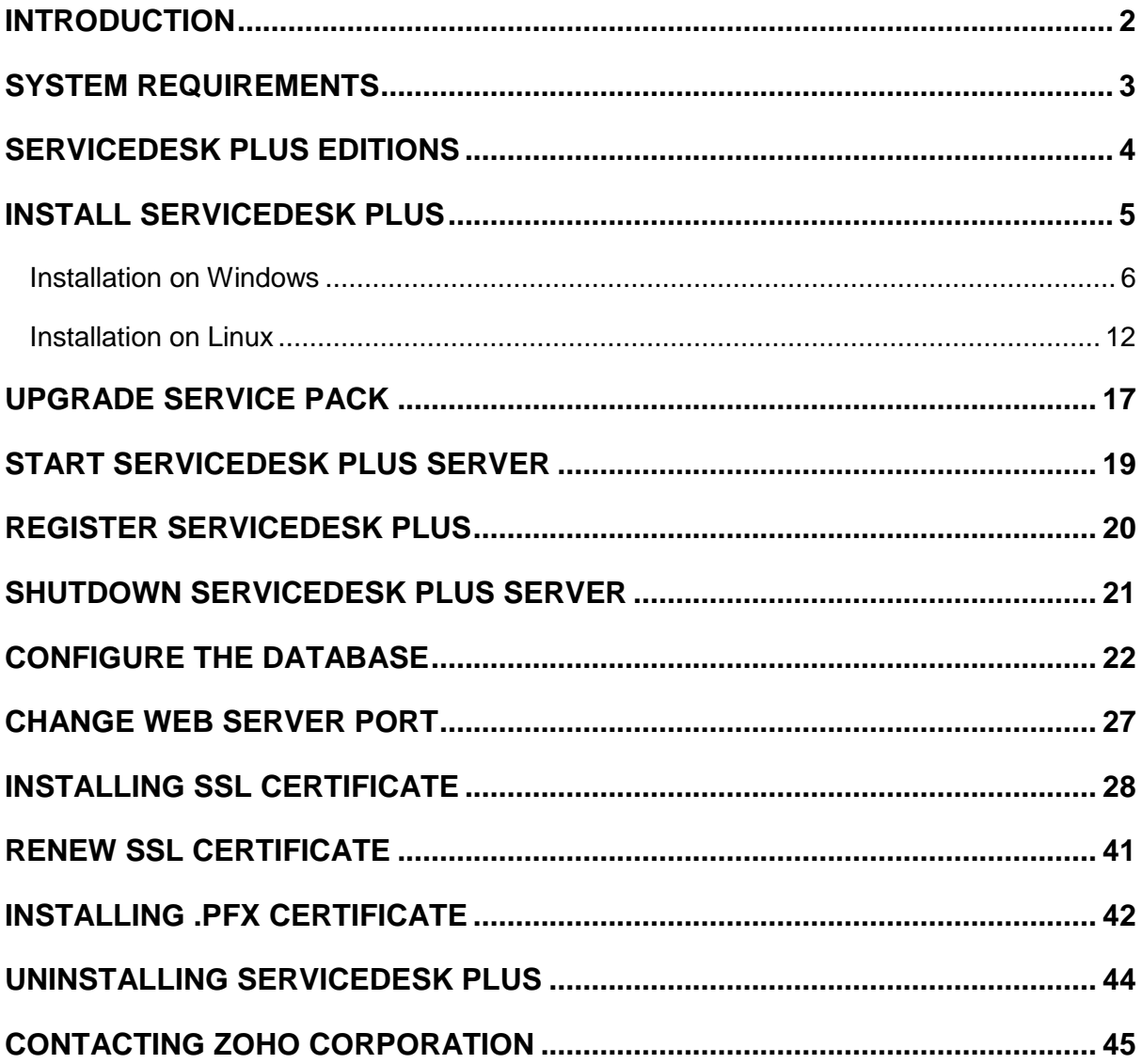

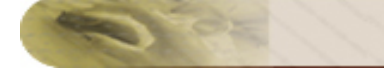

## <span id="page-2-0"></span>**Introduction**

The **ServiceDesk Plus Installation Guide** help you overcome the initial hiccups of installing ServiceDesk Plus successfully and starting ServiceDesk Plus as a service. This guide also provides step-by-step instructions for **setting up your database**, **performing a manual backup**, **restoration of the backup data**, **changing your server port to HTTPS** and **installing SSL Certificate**.

## **Other Help Guides**

After installing ServiceDesk Plus, the Administrator Guide helps you configure ServiceDesk Plus to make it available for real time usage.

The User Guide is for the ServiceDesk Plus users. It provides information on the various features which the users can access, and the operations they can perform.

# <span id="page-3-0"></span>**System Requirements**

The minimum system requirements for effectively running ServiceDesk Plus are given below.

## **Hardware**

The following table lists the hardware installation according to the number of Technician Login.

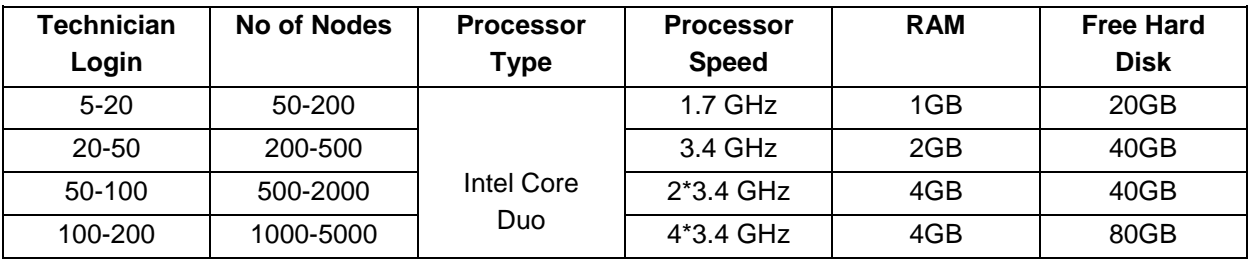

## **Operating System**

#### **Windows**

- $\bullet$  Windows 2000 + SP4
- Windows 2000 / 2003 Server
- Windows XP Professional
- Windows 2008 Server
- Windows 7

### **Linux**

- Red Hat Linux 7.2 and above
- Linux Debian 3.0

## **Supported Database**

- MySQL 4.1.18
- MySQL 5.1
- MS SQL 2000, MS SQL 2005, MS SQL 2008

## **Supported Browsers**

- Internet Explorer: v7, v8 and v9
- Firefox: v3.6 up to v10
- Google Chrome

# <span id="page-4-0"></span>**ServiceDesk Plus Editions**

ServiceDesk Plus is available in three editions namely,

- **Standard Edition** comprises of Incident Management alone.
- **Professional Edition** includes Asset Management, Purchase Management and Contract Management
- **Enterprise Edition** includes Incident Management, Asset Management, Purchase and Contract Management along with Problem and Change Management.

The tabular below gives a quick view of the features available in the editions,

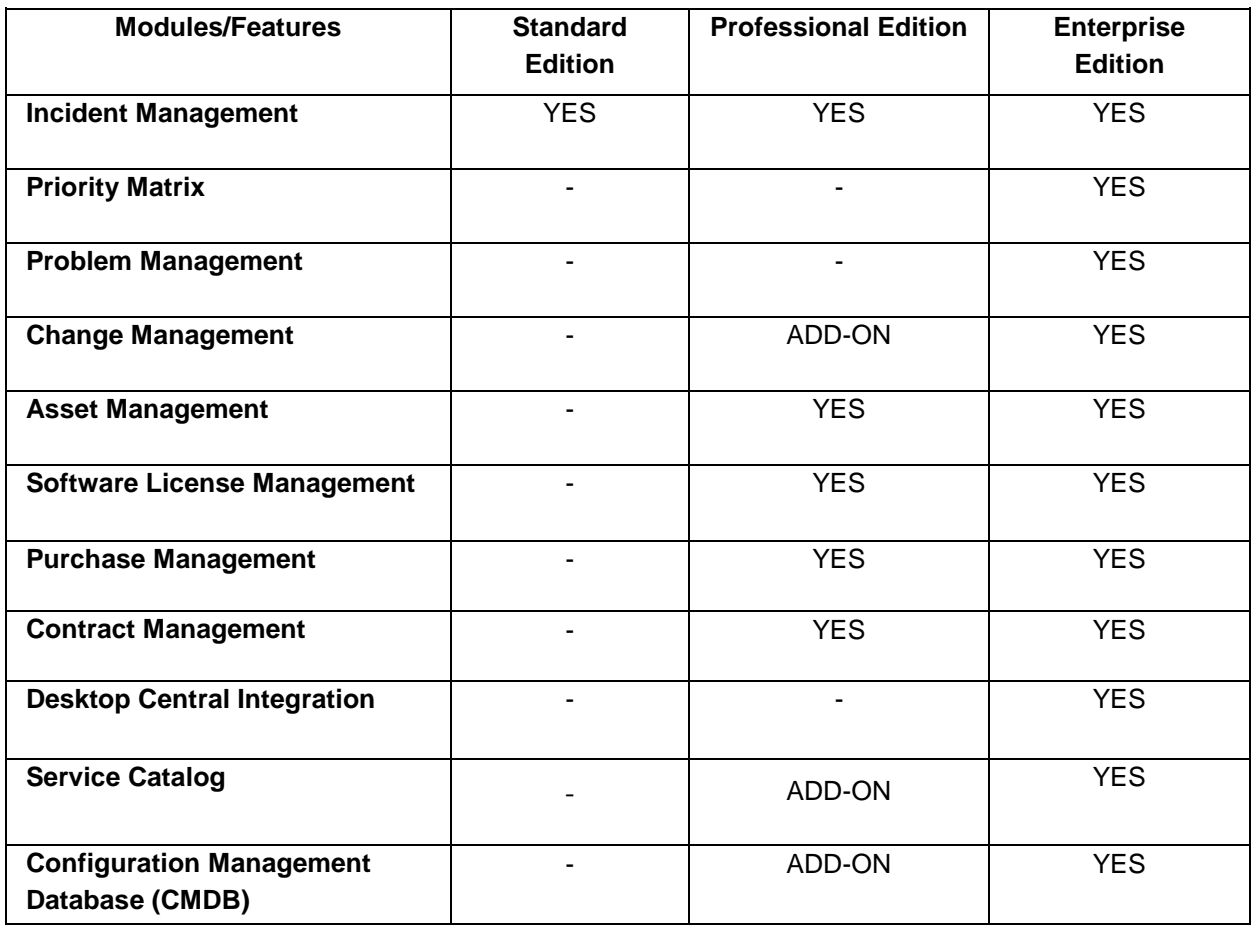

<span id="page-5-0"></span>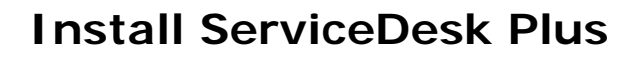

## **Installation Files**

The types of installation files for ServiceDesk Plus are,

### **Windows**

- ManageEngine\_ServiceDesk\_Plus.exe
- ManageEngine\_ServiceDesk\_Plus\_64bit.exe (**for 64 bit Windows OS**)

#### **Linux**

- ManageEngine\_ServiceDesk\_Plus.bin
- ManageEngine\_ServiceDesk\_Plus\_64bit.bin (**for 64 bit Linux OS**)

#### **Upgrade Service Pack**

• ManageEngine\_ServiceDesk\_Plus\_<latest\_version>\_SP-<build\_number>.ppm

Click here to download your appropriate installation file.

## <span id="page-6-0"></span>**Installation on Windows**

To install ServiceDesk Plus on a Windows machine,

- 1. Download **ManageEngine\_ServiceDesk\_Plus.exe** file.
- 2. Click the .exe file to begin the installation. The ServiceDesk Plus installation wizard appears.
- 3. Click **Next** to proceed with the installation.

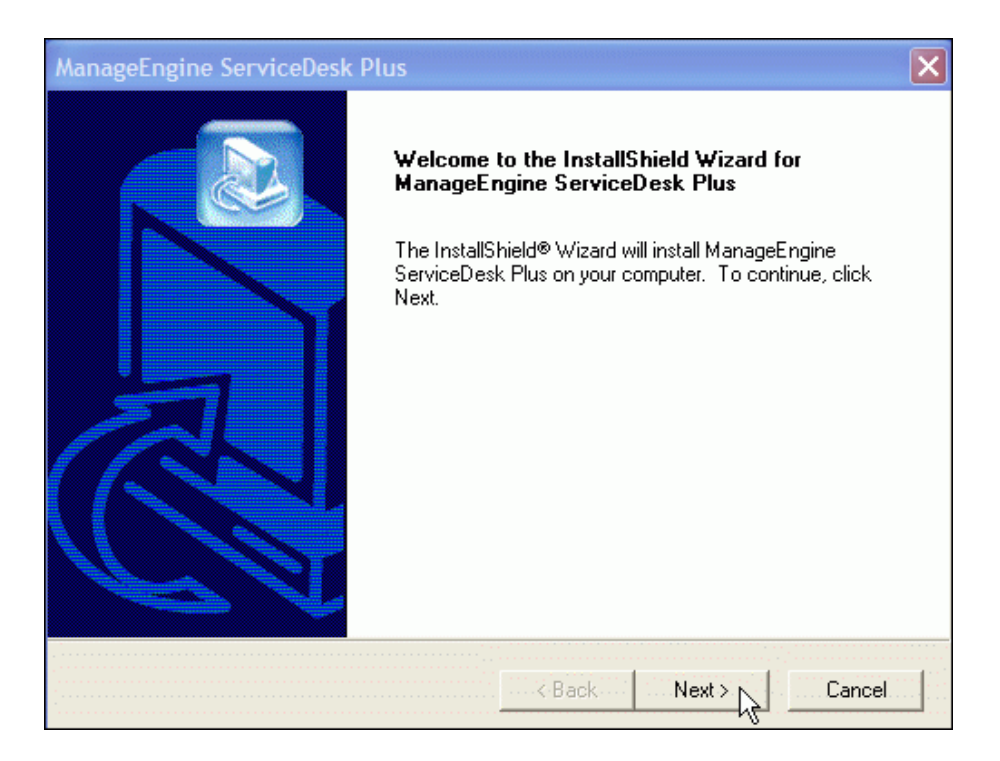

4. The **License Agreement** is displayed. Please read the license agreement carefully. You need to accept the license agreement to proceed with the installation.

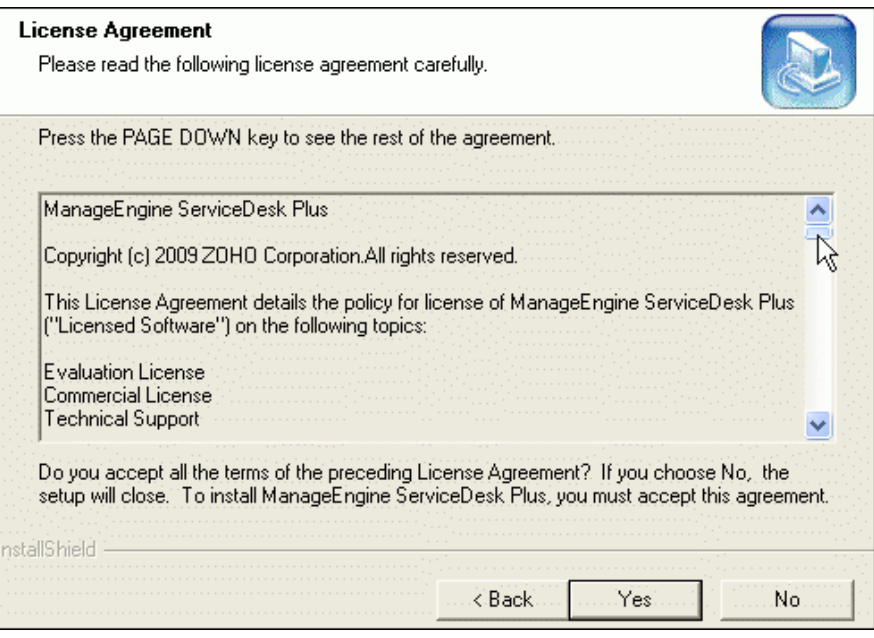

- 5. Click **Yes** to accept.
- 6. Select the **ServiceDesk Plus Edition** to install.
- o **Standard Edition** This edition offers Help Desk Management, Self-Service Portal, Knowledge Base, SLA Management and Help Desk Report to help you manage and track your requests.
- o **Professional Edition** This edition offers Software Compliance & License Tracking, Product Catalog, NMS Integration, Asset Reports and few other asset related process along with the features of Standard Edition.
- o **Enterprise Edition** This is an ITIL ready help desk. It includes all features of Professional Edition plus Incident Management, Problem Management, Change Management & Configuration Management Database (CMDB).

You can also refer the document ServiceDesk Plus Edition Comparison to choose your required edition.

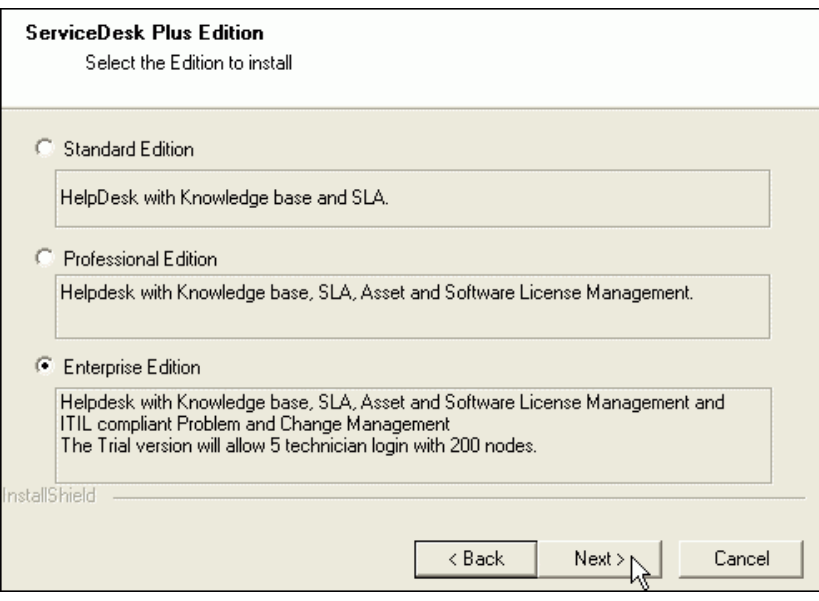

- 7. If you have selected Standard Edition or the Professional Edition, then the **Version Selection Panel** displays options to select either the **Trail Version** or the **Free Version**.
	- o The **Trial Version** is valid for 30 days and allows 2 technician logins with 200 nodes. You need to apply a valid license key to continue using ServiceDesk Plus.
	- o The **Free Version**, on the other hand, never expires and can be used for unlimited time period without applying a valid license key. But the free version is restricted to a single technician login with 25 nodes.

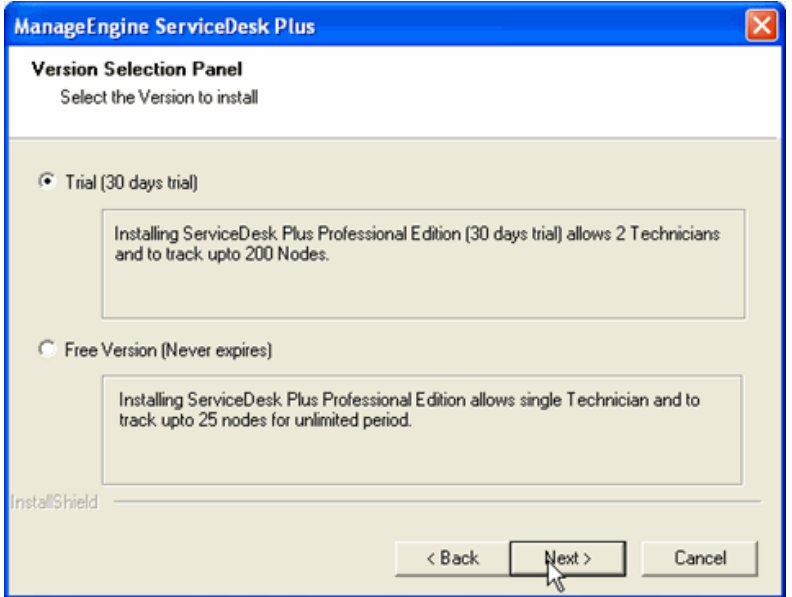

- 8. If you have selected Enterprise Edition, then the **Version Selection Panel** displays only the 30 days Trial Version with 5 Technician login and up to 200 Nodes. You need to apply a valid license to continue using ServiceDesk Plus. Refer Register ServiceDesk Plus to apply the license key.
- 9. The next step is choosing the installation directory. By default, the application is installed in *C:\ManageEngine\ServiceDesk* directory.

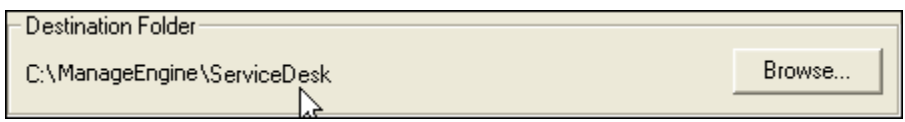

Click **Browse...** button to change the installation directory. Choose the installation folder and click **OK**.

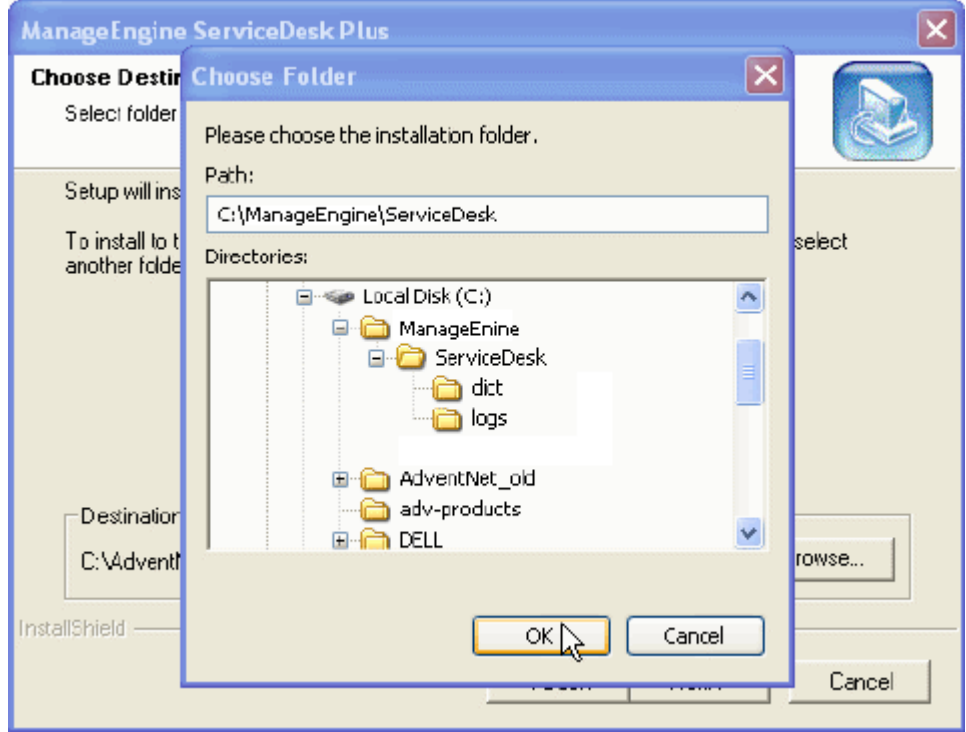

**NOTE:** Please make sure that the installation directory or its parent directories do not have any space character in its name.

- 10. Click **Next**.
- 11. Provide a name that needs to appear in the **Program Folders**. By default, it is **ManageEngine ServiceDesk Plus.** Click **Next**.
- 12. Enter the **Web Server Port Number** to run the web server. The default port number provided is **8080**. If you already have another application running in that port, then enter the port number which is free and can be used to run the web server.

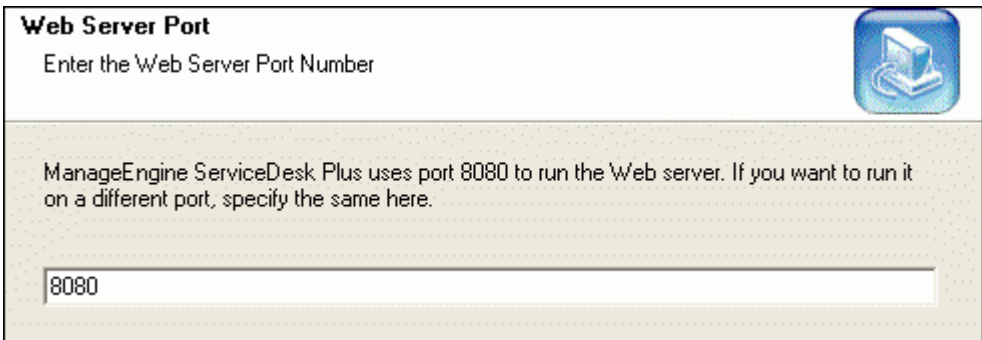

13. Click **Next**.

- 14. Choose the **Database** between MY SQL and MS SQL. By default ServiceDesk Plus supports **My SQL database.** To switch over to **MS SQL database** you need to configure the SQL server to establish connection and start the server. Enter the database details as given below,
	- **Host Name:** Enter the IP Address/host name in which the database is available. The default host name is 'localhost'.
	- **Port:** Specify the port in the given text field. The default value is 1433.
	- **Database:** By default the database name will be Servicedesk in non-editable format.
	- **User Name:** Specify the user name to login to the server in the given text field.
	- **Password:** Specify the password for the username in the given text field.

**NOTE:** To switch over to SQL database, you need to enable SQL authentication as Windows authentication will not work.

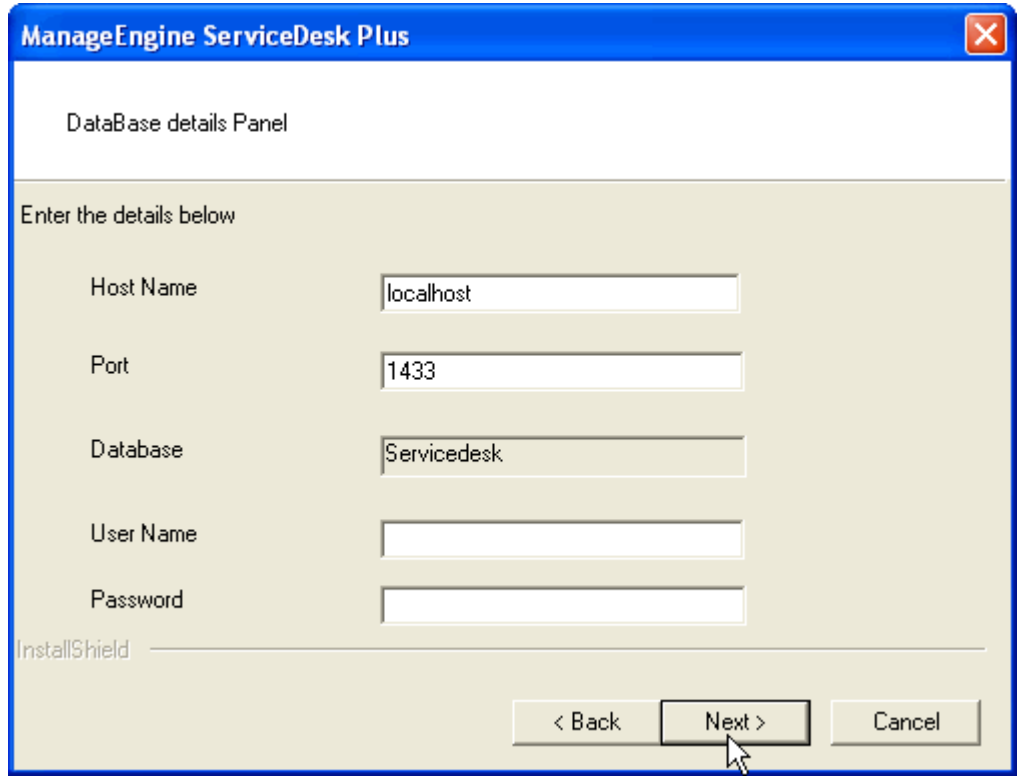

- 15. Click **Next**.
- 16. The **Registration for Technical Support** form is for acquiring technical assistance from our support team. By registering for technical support, our support team will be better informed about your organization and its specific needs, and hence provide a more focused support. Enter your details such as **Name**, contact **Email Address**, **Phone Number** (helps in making calls for immediate support), **Company Name** and **Country**. The Email Address is a mandatory field.

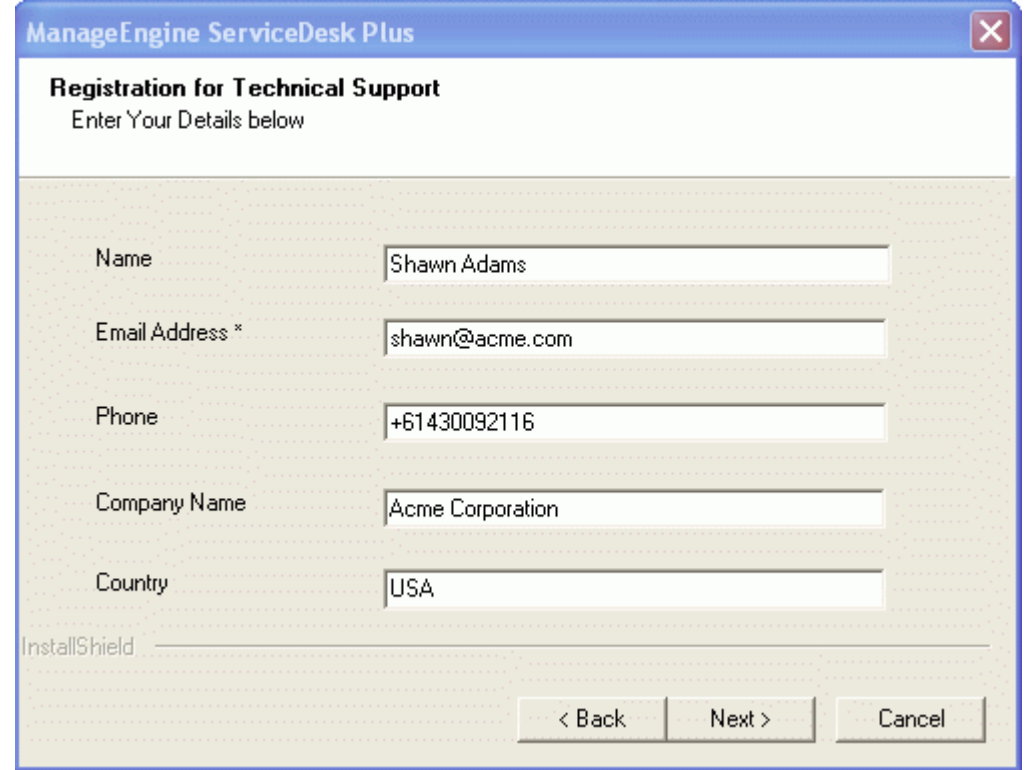

#### 17. Click **Next**.

18. The details that you have provided till now is displayed for your confirmation:

#### **Installation Directory:** *C:\ManageEngine\ServiceDesk* **Folder Name:** *ManageEngine ServiceDesk Plus* **Web Server Port:** *8080*

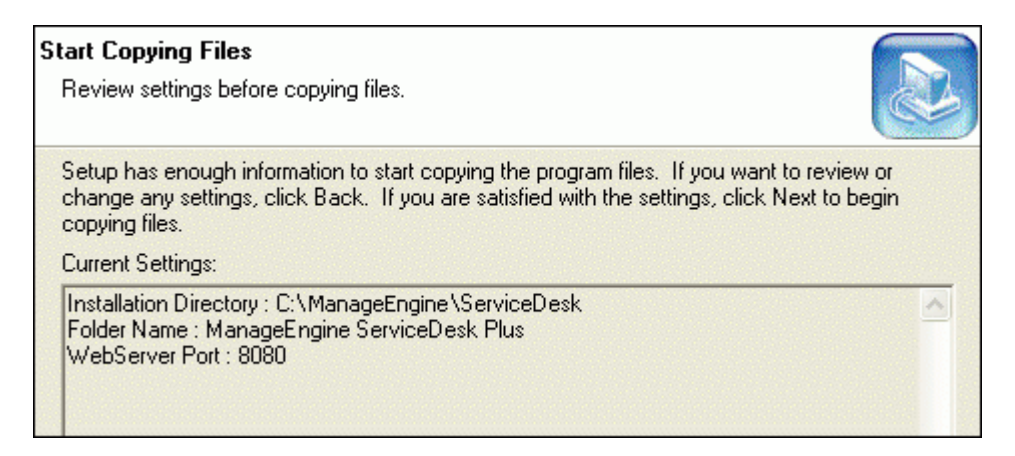

If the displayed information is correct, then click the **Next** button, or else click the **Back** button and make the necessary changes and proceed with the installation.

- 19. After you confirm the details, the application is installed.
- 20. On successful installation, the InstallShield Wizard Complete screen is displayed. By default, the option to start ServiceDesk Server is enabled. If you do not want to start ServiceDesk Plus Server, then deselect the options.
- 21. Click **Finish** to complete the installation. The **ReadMe** document is displayed in a pop up window.

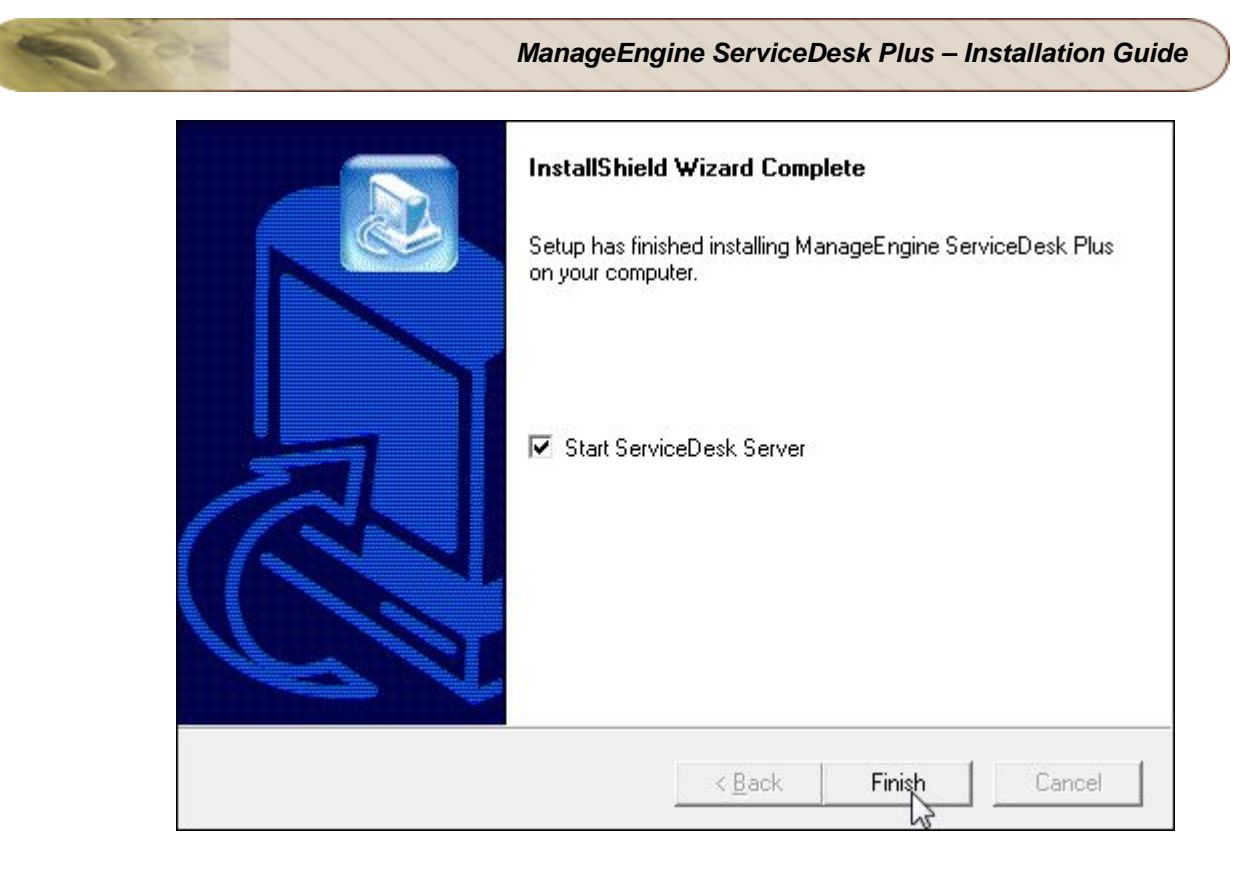

If you had followed the instructions in the wizard and installed the application with the default settings, then the **ManageEngine ServiceDesk Plus** program group is created in the **Start** menu. If you chose to start ServiceDesk Server, then the server is started and the client window opens to view the login page. Enter the **Username** and **Password** as "administrator" to log into the application.

## <span id="page-12-0"></span>**Installation on Linux**

- Install ServiceDesk Plus on a Linux machine
- Install ServiceDesk Plus on a Linux machine without GUI
- Install ServiceDesk Plus as a Linux Service

#### **Install ServiceDesk Plus on a Linux machine**

- 1. Download **ManageEngine\_ServiceDesk\_Plus.bin** file.
- 2. To execute .bin type files, you require the execute permission. Enter the command as given below in your command prompt.

#### **#chmod +xManageEngine\_ServiceDesk\_Plus\_x\_Linux.bin**

3. Execute the .bin file.

#### **./ManageEngine\_ServiceDesk\_Plus.bin**

4. The **ManageEngine ServiceDesk Plus Installation Wizard** is displayed. Click **Next** to proceed with the installation.

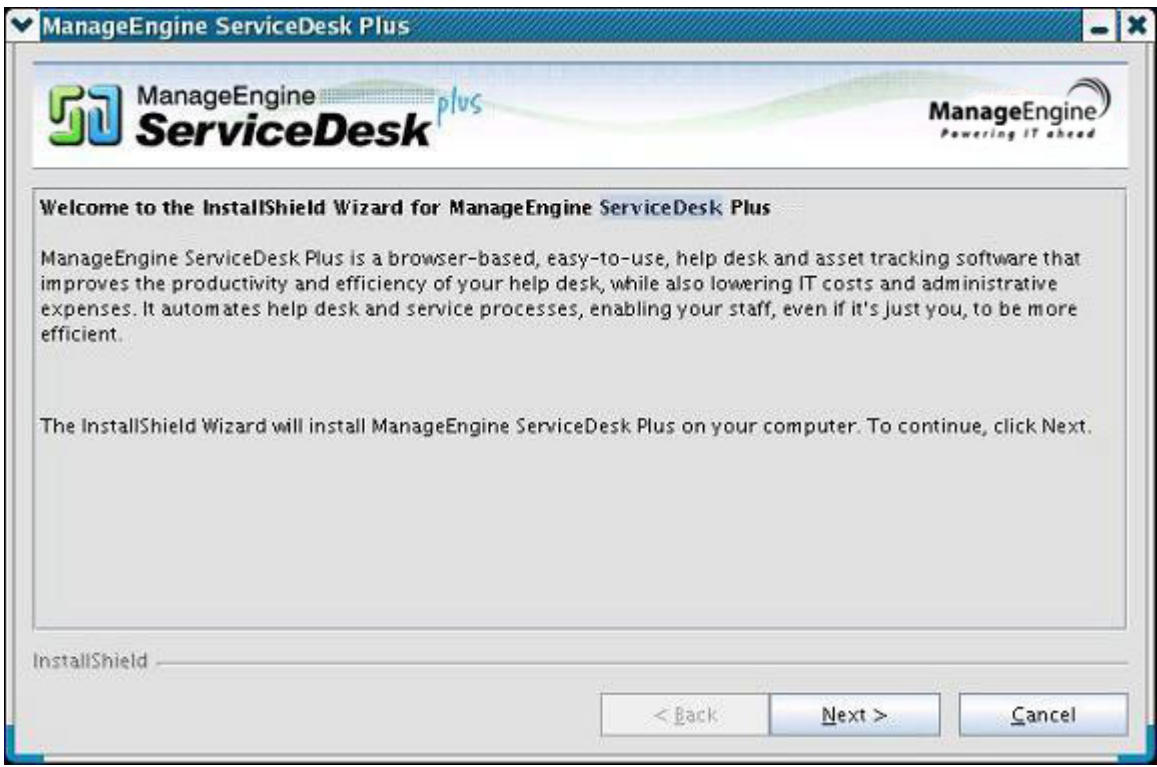

- 5. The **License Agreement** is displayed. Please read the license agreement carefully. You need to accept the license agreement to proceed with the installation.
- 6. Click **Yes** to accept the license agreement.
- 7. Select the **ServiceDesk Plus Edition** to install.
- o **Standard Edition:** This edition offers Help Desk Management, Self-Service Portal, Knowledge Base, SLA Management and Help Desk Report to help you manage and track your requests.
- o **Professional Edition:** This edition offers Software Compliance & License Tracking, Product Catalog, NMS Integration, Asset Reports and few other asset related process along with the features of Standard Edition.
- o **Enterprise Edition:** This is an ITIL ready help desk. It includes all features of Professional Edition plus Incident Management, Problem Management, Change Management and Configuration Management Database (CMDB).

You can also refer the document ServiceDesk Plus Edition Comparison to choose your required edition.

- 8. If you have selected Standard Edition or the Professional Edition, then the **Version Selection Panel** displays options to select either the **Trail Version** or the **Free Version**.
	- o The **Trial Version** is valid for 30 days and allows 2 technician logins with 200 nodes. You need to apply a valid license key to continue using ServiceDesk Plus.
	- o The **Free Version**, on the other hand, never expires and can be used for unlimited time period without applying a valid license key. But the free version is restricted to a single technician login with 25 nodes.
- 9. If you have selected Enterprise Edition, then the **Version Selection Panel** displays only the 30 days Trial Version with 5 Technician login and up to 200 Nodes. You need to apply a valid license to continue using ServiceDesk Plus. Refer Register ServiceDesk Plus to apply the license key.
- 10. The next step is choosing the installation directory. By default, the application is installed in *home/<user>/ManageEngine/ServiceDesk* directory. If you want to change the installation directory, then click the **Browse** button and choose the installation folder. Click OK.
- 11. Click **Next**.
- 12. Enter the **Web Server Port Number** to run the web server. The default port number provided is **8080**. If you already have another application running in that port, then enter the port number which is free and can be used to run the web server. Click **Next**.

**NOTE:** If you want to provide a port number lesser than 1024 as the web server port, then you need to be the super-user of the system to successfully install and run ServiceDesk Plus application.

- 13. The **Registration for Technical Support** form is for obtaining technical assistance from our support team. By registering for technical support, our support team will be better informed about your organization and its specific needs, and hence provide a more focused support. Enter your details such as **Name**, contact **Email Address**, **Phone Number** (helps in making calls for immediate support), **Company Name** and **Country**. The Email Address is a mandatory field. Click **Next**.
- 14. The details that you have provided till now are displayed for your confirmation.

## **Installation Directory:** *home/<user>/ManageEngine/ServiceDesk* **Product Size***: 62.8 MB*

If the displayed information is correct, then click the **Next** button, or else click the **Back** button and make the necessary changes and proceed with the installation.

- 15. After you confirm the above details, the application is installed.
- 16. On successful installation, the **InstallShield Wizard Complete** screen is displayed. By default, the option to view the ReadMe file is enabled. If you do not wish to view the ReadMe file, deselect the check box.

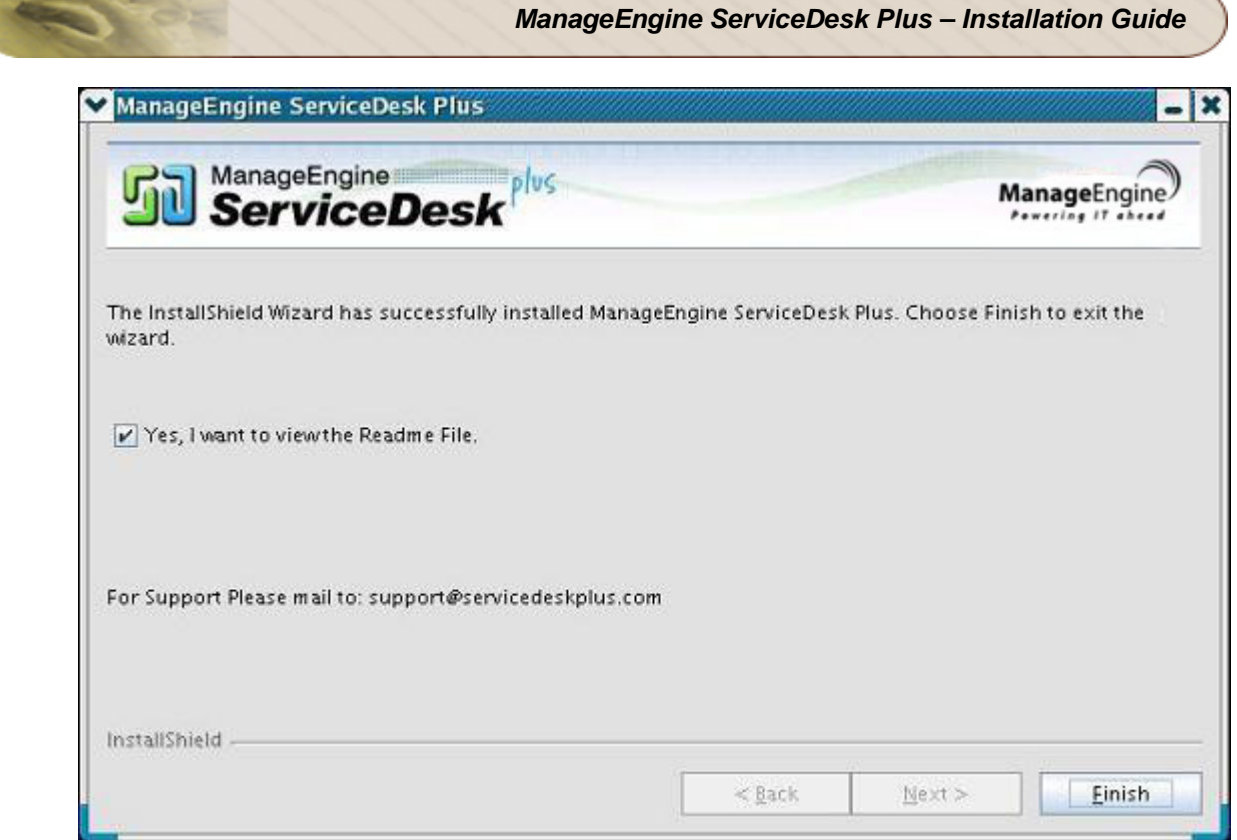

17. Click **Finish** to complete the installation.

#### **Install ServiceDesk Plus on a Linux machine without GUI**

- 1. Download **ManageEngine\_ServiceDesk\_Plus.bin** file.
- 2. To execute .bin type files, you require the execute permission. Enter the command as given below in your command prompt.

#### **#chmod +xManageEngine\_ServiceDesk\_Plus\_x\_Linux.bin**

3. Execute the .bin file.

#### **./ManageEngine\_ServiceDesk\_Plus.bin –console**

```
[root@sdp-linux64 ~]# chmod a+x ManageEngine ServiceDesk Plus.bin
[root@sdp-linux64 ~]# ./ManageEngine ServiceDesk Plus.bin -console
InstallShield Wizard
Initializing InstallShield Wizard...
Searching for Java (tm) Virtual Machine...
Preparing Java (tm) Virtual Machine...
    Welcome to the InstallShield Wizard for ManageEngine ServiceDesk Plus
ManageEngine ServiceDesk Plus is a browser-based, easy-to-use, help desk and
asset tracking software that improves the productivity and efficiency of your
help desk, while also lowering IT costs and administrative expenses. It
automates help desk and service processes, enabling your staff, even if it's
just you, to be more efficient.
The InstallShield Wizard will install ManageEngine ServiceDesk Plus on your
computer. To continue, click Next.
Press 1 for Next, 3 to Cancel or 4 to Redisplay [1]
```
4. Follow with the on-screen instructions to proceed with the installation.

## **Install ServiceDesk Plus as a Linux Service**

- 1. **Download** the servicedesk.txt file from here.
- 2. Copy the **servicedesk.txt** to /etc/init.d/
	- # cp servicedesk.txt /etc/init.d/servicedesk
- 3. **Edit** the servicedesk file to modify the MDIR Variable. MDIR refers to /bin. Typically, if you have installed ServiceDesk Plus as a guest user, then MDIR will be,

*MDIR=/home/guest/ManageEngine/ServiceDesk/bin*

#### **NOTE:** To edit the servicedesk file type **#vi servicedesk.txt**

- 4. Give executable permissions for servicedesk startup script.
	- # chmod 755 /etc/init.d/servicedesk
- 5. Create a blank file under /var/log for logging purposes.
	- # touch /var/log/servicedesk-plus.log
- 6. Use chkconfig command to add the script as a startup process.
	- # chkconfig --add servicedesk

<span id="page-17-0"></span>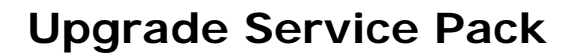

- Upgrade Service Pack on Windows
	- Upgrade Service Pack on Linux
		- o Apply patch from console or command line

### **Upgrade Service Pack on Windows**

To upgrade to the latest version and build of ServiceDesk Plus,

- 1. Stop **ManageEngine ServiceDesk** service.
- 2. Take a backup of the existing build for security reasons. Refer Backup Process to know how to take a backup of your data.

**NOTE:** Taking a backup is essential to revert to the existing build without any loss of data if the upgrade fails due to unexpected reasons. The backup is stored under Backup folder in ServiceDesk Plus Home directory.

- 3. Click here to download the latest hotfix or the .ppm file.
- 4. Go to [ServiceDesk Plus Home]\bin and execute the file **UpdateManager.bat**.

*cmd> UpdateManager.bat*

5. A Java UI pops up where you can browse for the location of the .ppm file and click install to start the installation process.

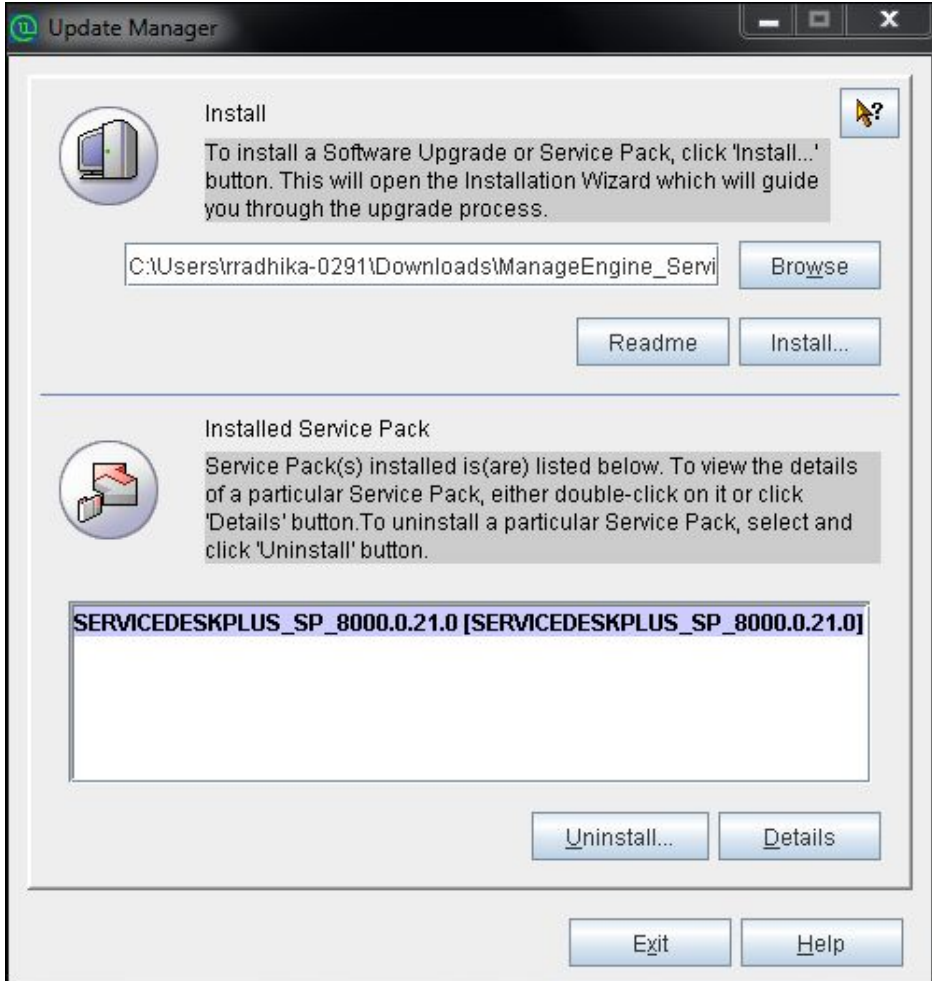

**NOTE:** If you are planning on performing multiple upgrades, please make sure to start and stop the application once after successfully applying a service pack, make a backup of this upgraded version and then proceed with the next service pack.

## **Upgrade Service Pack on Linux**

- 1. Stop ManageEngine ServiceDesk Server.
- 2. Take a backup of the existing build for security reasons. Refer Backup Process to know how to take a backup of your data.
- 3. Click here to download the latest hotfix or the .ppm file.
- 4. Run the script **UpdateManager.sh** in the <ServiceDesk\_Plus\_Home>/bin folder.
- 5. From the Update Manager tool click **Browse** button to select the Service Pack file (ManageEngine\_ServiceDesk\_Plus\_\_0\_0\_SP-x\_0.ppm) that you had downloaded.
- 6. Click **Install...**. Follow the on-screen instructions to apply the Service Pack / Hotfix.
- 7. Once the upgrade is complete, start ServiceDesk Plus Server.

## **Apply patch from console or command line**

To install a patch from console or command line,

#### **Easiest option:**

*sh UpdateManager.sh -c* And it will guide the user through the steps.

#### **Here are the other options:**

*sh UpdateManager.sh -u server/default/conf -c -option i -ppmPath <Patch file path including patch file name> -h <Product Home>*

**To un-install a patch:** *sh UpdateManager.sh -u server/default/conf -c -option u -h <Product Home> version <Patch version>*

**To view installed patch versions:** *sh UpdateManager.sh -u server/default/conf -c -option v -h <Product Home>*

**To run UPDATEMANGER.bat from konsole mode:** *UpdateManager.sh -c -option i ppmPath <Path where PPM is downloaded> -h C:\ManageEngine\ServiceDesk*

## <span id="page-19-0"></span>**Start ServiceDesk Plus Server**

- Start ServiceDesk Plus Server on Windows
- Start ServiceDesk Plus Server on Linux

## **Start ServiceDesk Plus Server on Windows**

- 1. Click **Start -> Programs -> ManageEngine ServiceDesk Plus -> ServiceDesk Server** to start the web server. This takes approximately 2 minutes in a Windows XP, 512 MB RAM, and 1.0 GHZ processor. The server is started and the web client is launched in the default browser.
- 2. If the web client is not launched automatically, then click **Start -> Programs -> ManageEngine ServiceDesk Plus -> ServiceDesk Web Client** to start the web client. The ServiceDesk Plus login page in opened in the default web browser.
- 3. Enter the **User name** as "administrator" and the **Password** as "administrator" to log in to ServiceDesk Plus.

As soon as you login, the **Configuration Wizard** home page is displayed. Click **Next** button to proceed with the configurations. Refer Admin Configurations in the Admin Guide to know how to configure ServiceDesk Plus.

## **Start ServiceDesk Plus Server on Linux**

1. Go to **<ServiceDesk Plus>/bin** directory and execute the run.sh file

\$ sh run.sh

2. To start the web client, open a web browser and type the following in the address field.

http://localhost:8080

Here, you need to replace the localhost with the corresponding server name where the ServiceDesk Plus web server is running and the port number 8080 should be replaced with the actual port where the server is running. The ServiceDesk Plus login page opens in the default web browser.

3. Enter the **User name** as "administrator" and the **Password** as "administrator" to login to ServiceDesk Plus.

As soon as you login, the **Configuration Wizard** home page is displayed. Click **Next** button to proceed with the configurations. Refer Admin Configurations in the Admin Guide to know how to configure ServiceDesk Plus.

# <span id="page-20-0"></span>**Register ServiceDesk Plus**

Once your 30 days trial evaluation period is over, you need to apply a valid license key to continue using ServiceDesk Plus. Please contact our sales team at sales@manageengine.com for a valid license key. Upon receiving the license file, you can register ServiceDesk Plus.

- 1. Login to ServiceDesk Plus using the **User name** and **Password** of an admin user.
- 2. Click **Help** drop down menu -> select **License** option. The **License** window is opened.
- 3. Click the **Browse** button to locate the license file sent to you by our sales team.
- 4. From the file chooser window, select the license file and click **Open**.
- 5. Click **Upgrade**.

The registration of the ServiceDesk Plus application is complete. You can continue using the application.

## <span id="page-21-0"></span>**Shutdown ServiceDesk Plus Server**

- Shutdown ServiceDesk Plus on Windows
- Shutdown ServiceDesk Plus on Linux

## **Shutdown ServiceDesk Plus on Windows**

- 1. Click **Start -> Programs -> ManageEngine ServiceDesk Plus -> Shutdown ServiceDesk**. A confirmation message is displayed.
- 2. Click **OK** to proceed with the shutdown.

Alternatively, right-click on the system tray icon **but** and select **Shut down Server**. A confirmation message is displayed. Click **OK** to shut down ServiceDesk Plus.

## **Shutdown ServiceDesk Plus on Linux**

Execute **shutdown.sh** file from the bin directory as given below,

**sh shutdown.sh -S**

## <span id="page-22-0"></span>**Configure the Database**

- Configure the Database
	- o **Configuring MS SQL Server**
	- o **Configuring MY SQL Server**
- Non GUI Users
- Connect to My SQL Server
- Troubleshooting Tips

### **Configure the Database**

By default ServiceDesk plus supports **MY SQL database** to switch over to **SQL database** you need to configure SQL server to establish connection and start the server.

#### **Configuring MS SQL Server**

- 1. Execute the **changeDBServer.bat** [**changeDBServer.sh for Linux**] file presented under the ServiceDesk Home. This opens the **Database Setup Wizard** page. Fill in the details of the form to configure SQL server.
	- o **Server Type:** Select the server type from the combo box. Say, MS SQL
	- o **Host Name:** Enter the IP Address/ host name in which the database is available. The default host name is 'localhost'.
	- o **Port:** Specify the Port. The default port is 1433.
	- o **Database:** By default the database name will be servicedesk in non-editable format.
	- o **User Name:** Specify the User Name to login to the server
	- o **Password:** Specify the Password.

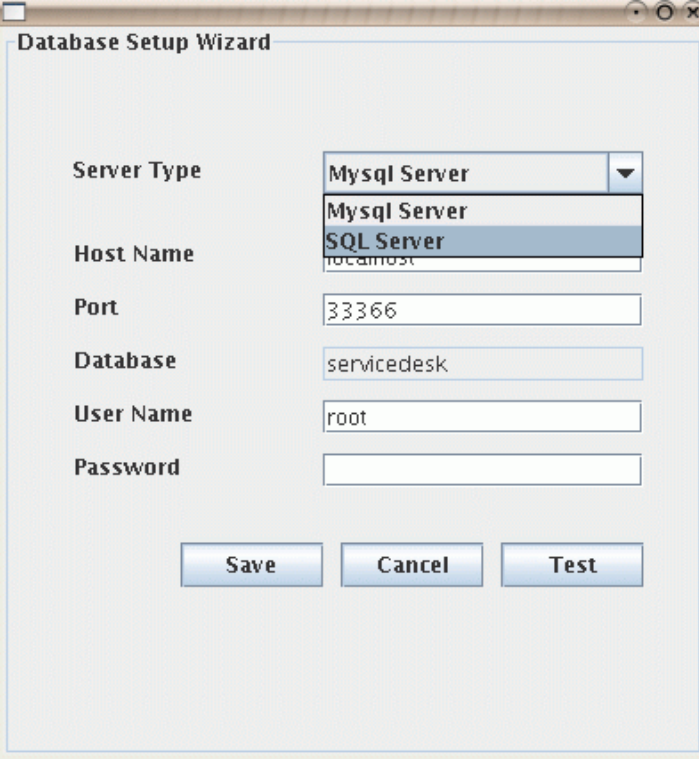

- 2. To check the availability of connection, click the **Test** button. A pop up window pops up showing **'Connection Established'** message.
- 3. Click **OK** to proceed.
- 4. Click **Save** button to save the SQL server settings.

#### **Configuring MYSQL Server**

- 1. If you are using a remote MySql server and do not want to use the inbuilt server then,
- 2. Select **Server Type** as MySql server. This opens the database wizard page.
- 3. Specify the **Host Name, Port, User Name and Password.**
- 4. Click **Test** button and check the availability of the connection.
- 5. Once the connections are established**, save** the details and **start** the server.

#### **Non GUI Users**

Run the **changeDBServer.bat** [**changeDBServer.sh for Linux**] under command prompt by passing parameter as given below,

C:\[ServiceDesk Plus Home]\bin>changeDBServer.bat --console

It will get the DB Server necessary information from the console.

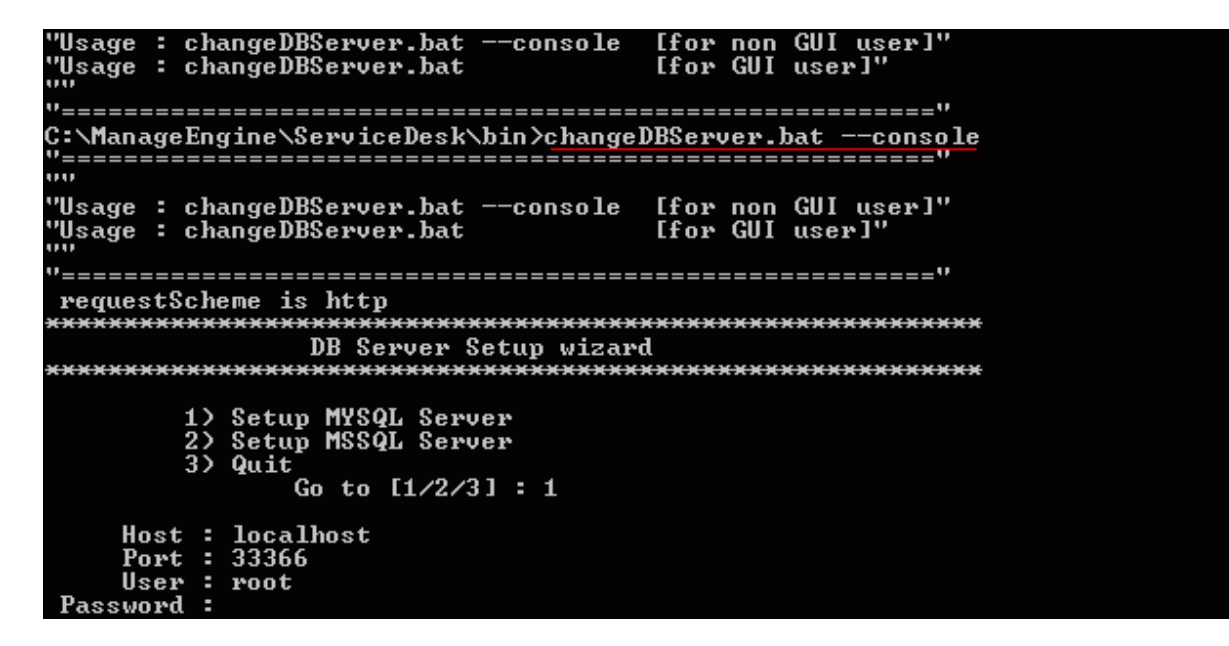

### **Connect to MY SQL Server**

ServiceDesk Plus uses MYSQL as its default database.

#### **Connect to MYSQL Server in Windows**

1. Go to **[ServiceDesk Plus Home] \ mysql \ bin** in the command prompt.

C:\> cd ManageEngine\ServiceDesk\mysql\bin

2. Enter the command: **mysql.exe -u root -P 33366 servicedesk**

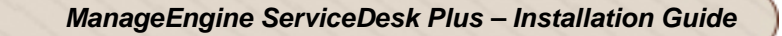

C:\> cd ManageEngine\ServiceDesk\mysql\bin> mysql.exe -u root -P 33366 servicedesk

**ServiceDesk** is the name of the database. **33366** is the port on which ServiceDesk Plus database runs. ServiceDesk Plus uses root account to connect to the database and does not use any password. You can connect to MYSQL database only from the server console.

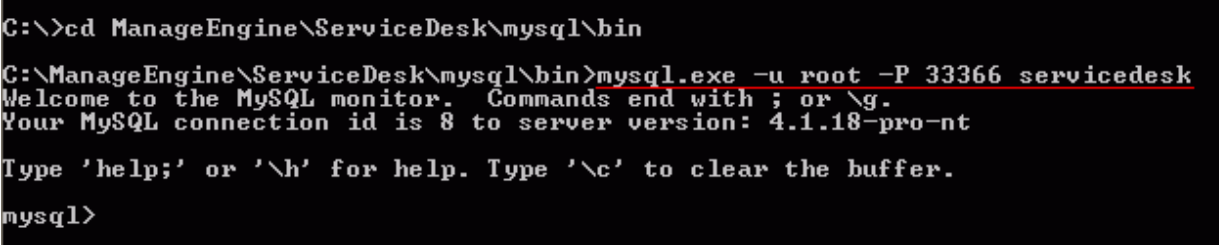

#### **Connect to MYSQL Server in Linux**

- 1. Install the MYSQL client which supports your Linux version.
- 2. Once this is accomplished, make sure that the command "mysql" is in path. (Most often, mysql should be under path, if not, you may add the complete path to mysql command under PATH variable in the bashrc file.
- 3. Go to **[ServiceDesk Plus Home] \ mysql \ bin** in the command prompt.
	- # cd [ServiceDesk Plus Home]/mysql/bin
- 1. Enter the command: **# mysql -u root -S ../tmp/mysql.sock servicedesk A**

```
[root@sdp-linux64 bin]# mysql -u root -S ../tmp/mysql.sock servicedesk -A
Welcome to the MySQL monitor.
                              Commands end with ; or \q.
Your MySQL connection id is 4
Server version: 4.1.18-pro
Type 'help;' or '\h' for help. Type '\c' to clear the buffer.
mysql> select * from workorder;
Empty set (0.00 sec)
mysql> exit
Bye
[root@sdp-linux64 bin]#
```
### **Troubleshooting Tips**

## **MY SQL Connection Resolution**

Verify the following,

- o Check if MY SQL server is running.
- o Check if the server name or the port number is misspelled or incorrect.
- $\circ$  If the MY SQL server is running in a remote machine then there may be a firewall blocking the port number you have entered.
- o If none of the above mentioned issues matches then contact your system administrator.

#### *Zoho Corporation*

## **MS SQL Connection Resolution**

If a connection is refused and an exception is thrown by SQL Server as 'unable to connect the server' then there could be following reasons why this could happen such as,

- o The server name is misspelled or the port number is incorrect
- o The SQL server may not be configured to use TCP/IP. In this case, enable TCP/IP from SQL server's network utility application.
- o If there is a firewall blocking the port 1433 on the server then you will not be able to connect to the server.
- o To confirm the firewall block connect to TCP/IP use \"telnet<server\_host>1433\"\n to confirm the block.
- o SQL Server Instance is not currently supported by ServiceDesk and will be available in the feature release. You can also connect to SQL Server named instance once if you know the machine name and port of the named instance.
- o Create new user with full privileges as shown below,

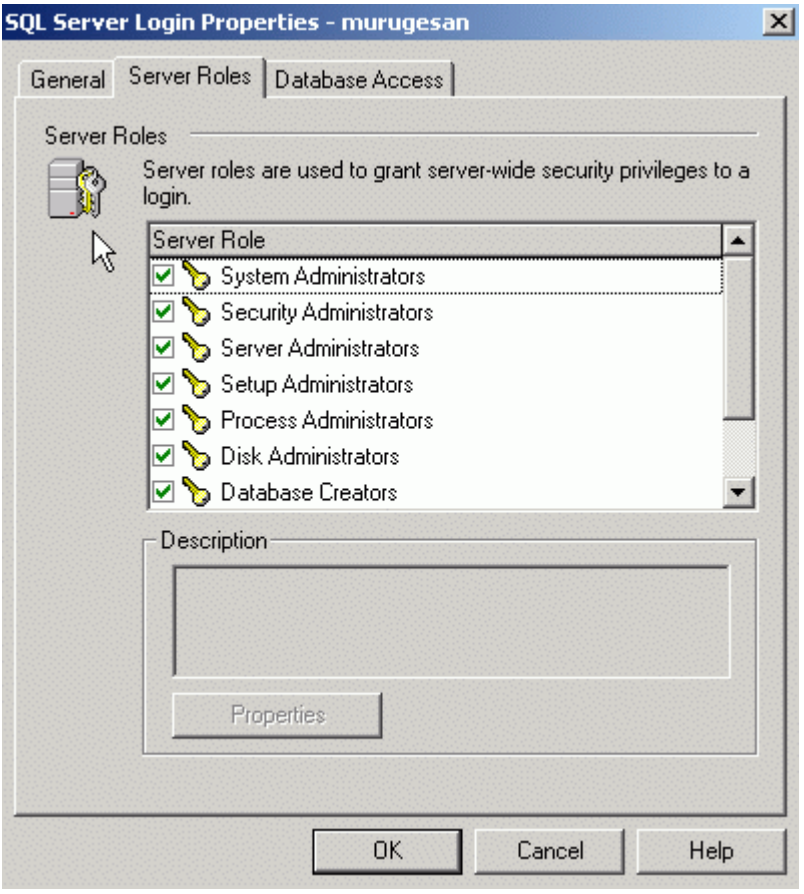

o While configuring SQL server properties select the authentication type as SQL server as shown below. Windows authentication is not supported by ServiceDesk Plus currently.

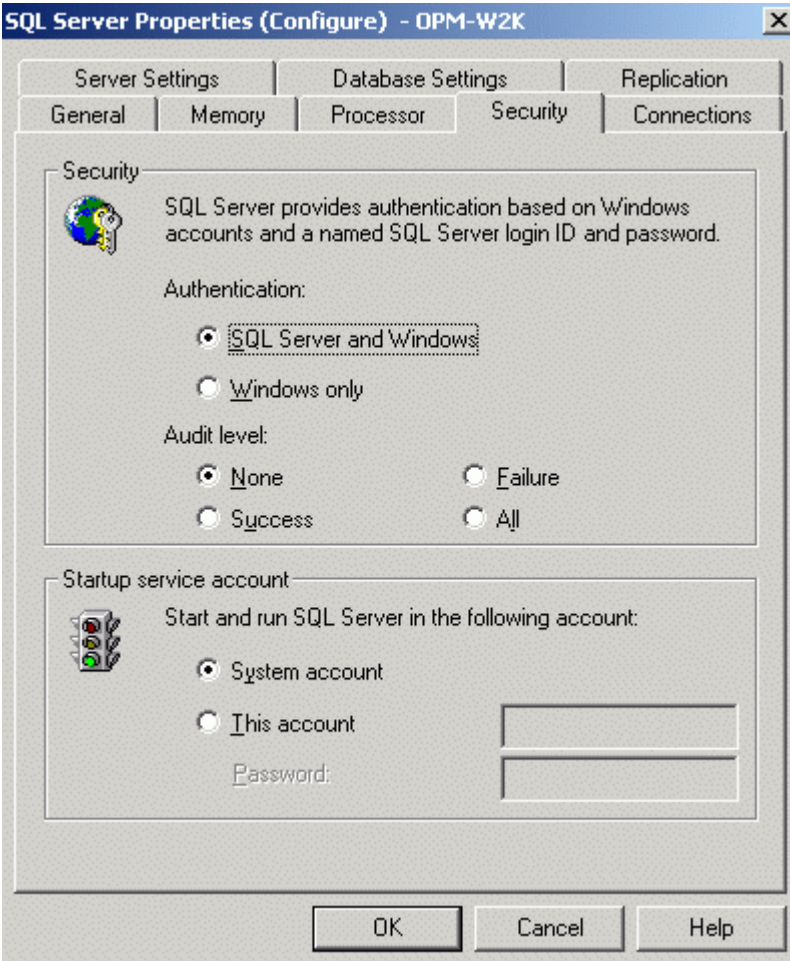

**COL** 

<span id="page-27-0"></span>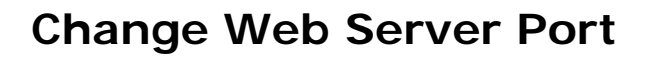

- Change Web Server Port on Windows
- Change Web Server Port on Linux

### **Change Web Server Port on Windows**

Follow the steps given below to change the web server port where the ServiceDesk Plus server will be running:

- 1. Go to *<ServiceDesk>\bin* directory.
- 2. Execute the file **changeWebServerPort.bat** at command prompt as shown below:

C:\[ServiceDesk Plus Home]\bin>changeWebServerPort.bat <new port number> <http or https>

- 3. The web server port will be reset to the new port number that you have specified.
	- o HTTPS To start the ServiceDesk Plus server in HTTPS mode.
	- o HTTP To start the ServiceDesk Plus server in HTTP mode. By default, executing the file as **changeWebServerPort.bat <new port number>** will start the server in HTTP mode.
- 4. f the port number is occupied, you will be prompted to enter a different port number. If you do not wish to enter a different port number then press **N** on your keyboard to exit the application. Else press **Y** and enter a different port number that is unoccupied.

This change will be effected only when you restart the server. To connect to the ServiceDesk Plus server after restarting, the new port number must be used.

## **Change Web Server Port on Linux**

Follow the steps given below to change the web server port where the ServiceDesk Plus server will be running:

- 1. Go to *<ServiceDesk>/bin* directory.
- 2. Execute the file **changeWebServerPort.sh** at command prompt as shown below,

\$ sh changeWebServerPort.sh <new port number> <http or https>

- 3. The web server port will be reset to the new port number that you have specified.
	- o HTTPS To start ServiceDesk Plus server in HTTPS mode.
	- o HTTP To start ServiceDesk Plus server in HTTP mode. By default, executing the file as **changeWebServerPort.bat <new port number>** will start the server in HTTP mode.
- 4. If the port number is occupied, you will be prompted to enter a different port number. If you do not wish to enter a different port number then press **N** on your keyboard to exit the application. Else press **Y** and enter a different port number that is unoccupied.

This change will be effected only when you restart the server. To connect to the ServiceDesk Plus server after restarting, the new port number must be used.

## <span id="page-28-0"></span>**Installing SSL Certificate**

- **Introduction**
- Steps to install SSL in ServiceDesk Plus
- Install a .P7b Certificate
- Commands to install certificates of some common vendors

## **Introduction**

ServiceDesk Plus can run as a HTTPS service. But it requires a **SSL (Secure Socket Layer) Certificate** signed by a valid Certificate Authority (CA).

By default, on first time start-up, it creates a self-signed certificate. This self-signed certificate will not be trusted by the user browsers. Thus, while connecting to ServiceDesk Plus, you need to manually verify the certificate information and the hostname of ServiceDesk Plus server carefully and should force the browser to accept the certificate.

To make ServiceDesk Plus server identify itself correctly to the web browser and the user, you need to obtain a new signed certificate from a CA for the ServiceDesk Plus host. You can use keytool (bundled with Java) to create your certificates, get them signed by a CA and use them with ServiceDesk Plus.

### **Steps to install SSL in ServiceDesk Plus**

The steps involved in configuring ServiceDesk Plus to use the SSL are as given below.

**Step 1:** Create a Keystore file **Step 2:** Create .CSR (Certificate Signing Request) file **Step 3:** Install your SSL Certificate **Step 4:** Configuring the Server

**NOTE:** In all the images, replace the highlighted text with the alias name you want to use for the SDP

### **Step 1: Create a Keystore file**

Before requesting for a certificate from a CA, you need to create tomcat specific **".keystore"** file and **".csr"** file. The **.keystore** file and **.csr** file will include information provided by the individual who creates the **.keystore** and **.csr** files.

To create the .keystore file follow the below steps,

- 1. Open the Command Prompt.
- 2. From the location **<installation directory> \ jre \ bin** execute the command

**keytool -genkey -alias <your\_alias\_name> or [Domain Name] -keyalg RSA keystore sdp.keystore**

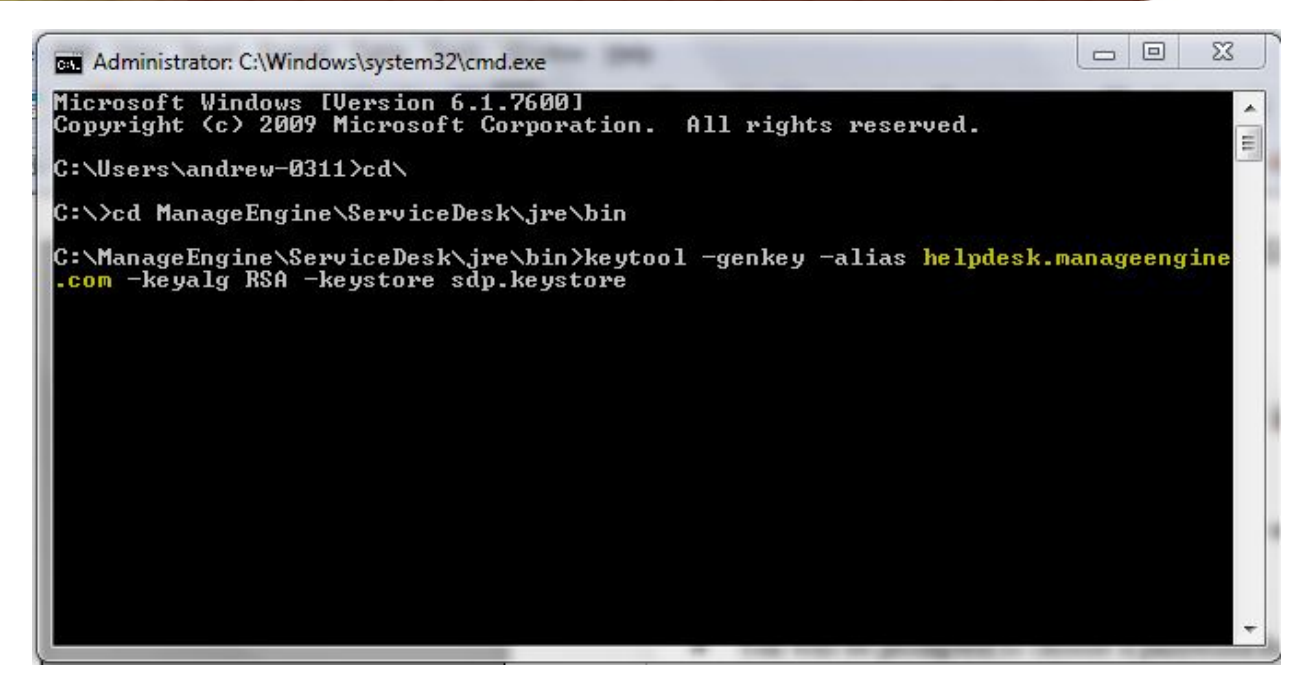

3. If your vendor requires a **CSR of size 2048** please use the command given below.

**keytool -genkey -alias <your\_alias\_name> or [Domain Name] -keyalg RSA keysize 2048 -keystore sdp.keystore**

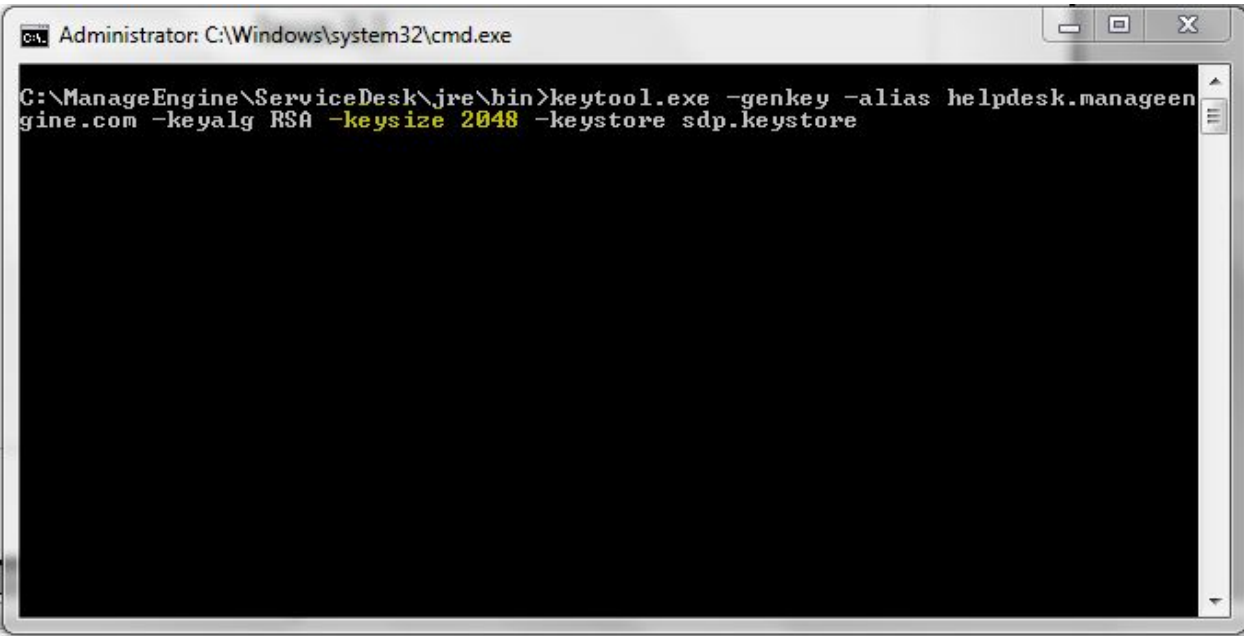

4. You will then be prompted to choose a password for your keystore.

**NOTE:** Please note that the Password **should not contain \$ symbol**.

5. When it asks for first and last name, this is **NOT** your first and last name, but rather it is your **Fully Qualified Domain Name** for the site you are securing.

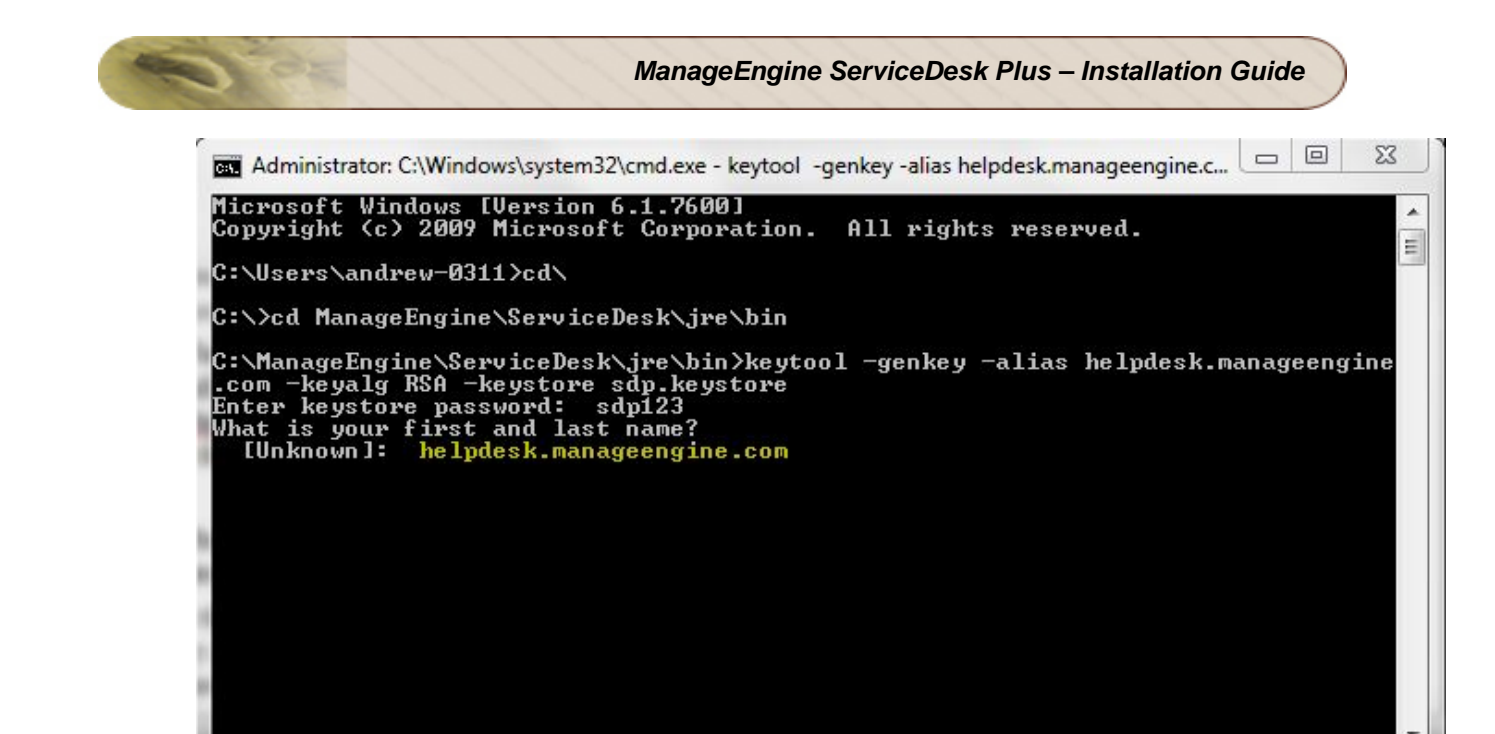

6. If you are ordering a **Wildcard Certificate** this must begin with the \* character.

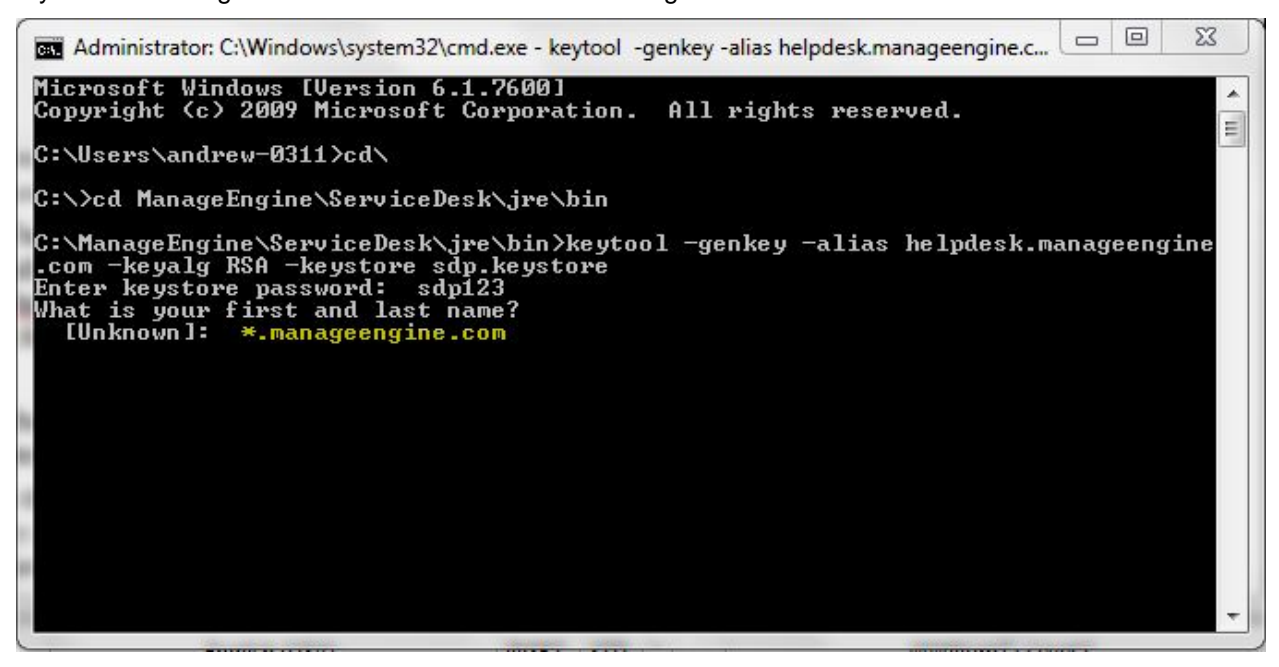

7. On entering the required information, confirm that the information is correct by entering 'y' or 'yes' when prompted.

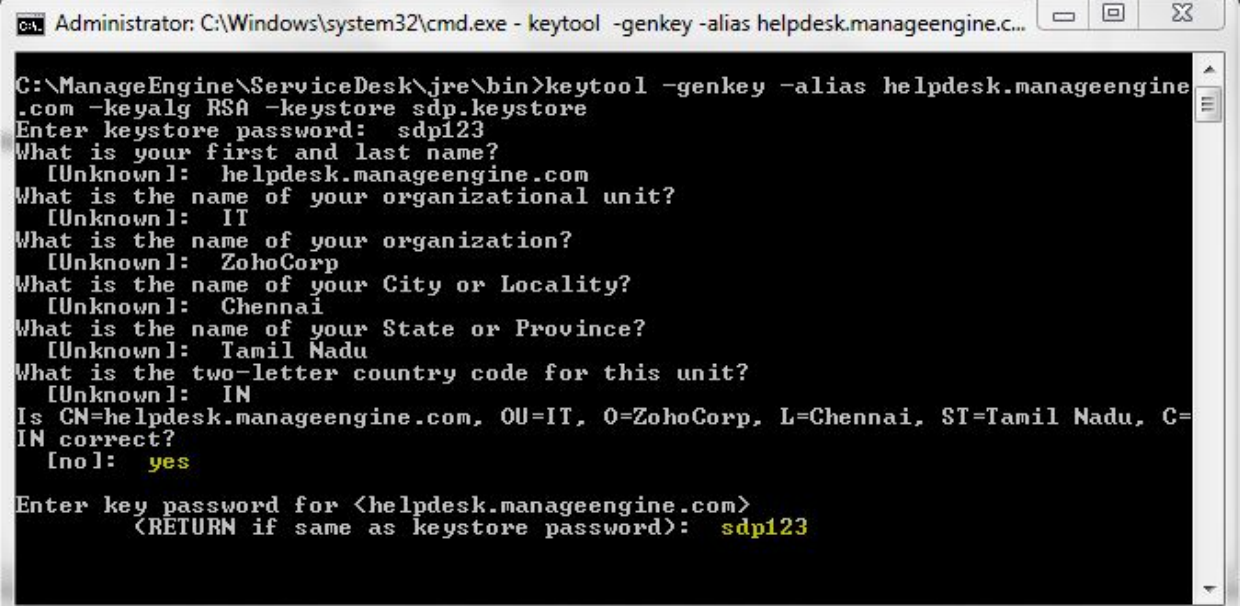

- 8. At the end of executing the above command, you will be prompted to enter keystore password. Try giving the password **same as your key password**. Make sure to remember the password you choose.
- 9. Your keystore file named sdp.keystore is now created in your current working directory.

**NOTE:** We request you to make a backup copy of the sdp.keystore file before installing the Certs. This backed up keystore can be used if the certificate installation goes wrong or when you renew your certificates the next year.

## **Step 2: Creating .CSR (Certificate Signing Request) file**

The .CSR (Certificate Signing Request) file is temporary and should be submitted to a CA to receive **CA-Signed Certificate** files.

Please follow the steps given below to create the CSR file.

- 1. Open the Command Prompt
- 2. From the location **<installation directory> \ jre \ bin** execute the below command.

**keytool -certreq -alias <your\_alias\_name> -file key.csr -keystore sdp.keystore** In the above command **<your\_alias\_name>** is the alias name provided when creating the keystore, **key.csr** is the name of the CSR file that will be created after the command is executed.

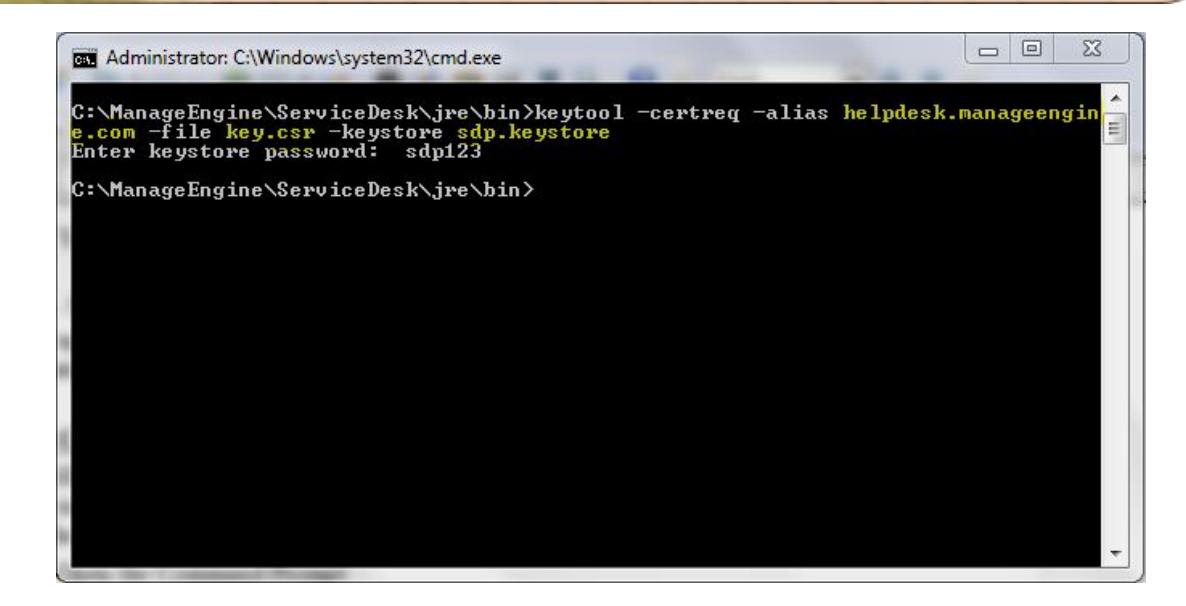

## **Step 3: Install your SSL Certificate**

Download the Certificate files received from the CA via e-mail to the directory where your keystore (sdp.keystore) was saved during the CSR creation process. The certificates must be installed to this exact keystore. If you try to install it to a different keystore it will not work.

The certificates you had downloaded must be installed to your keystore in the correct order for your certificate to be trusted. If the certificates are not installed in the correct order, then the certificate will not authenticate properly. To find the correct order, double click on the domain certificate and then go to 'Certification Path'.

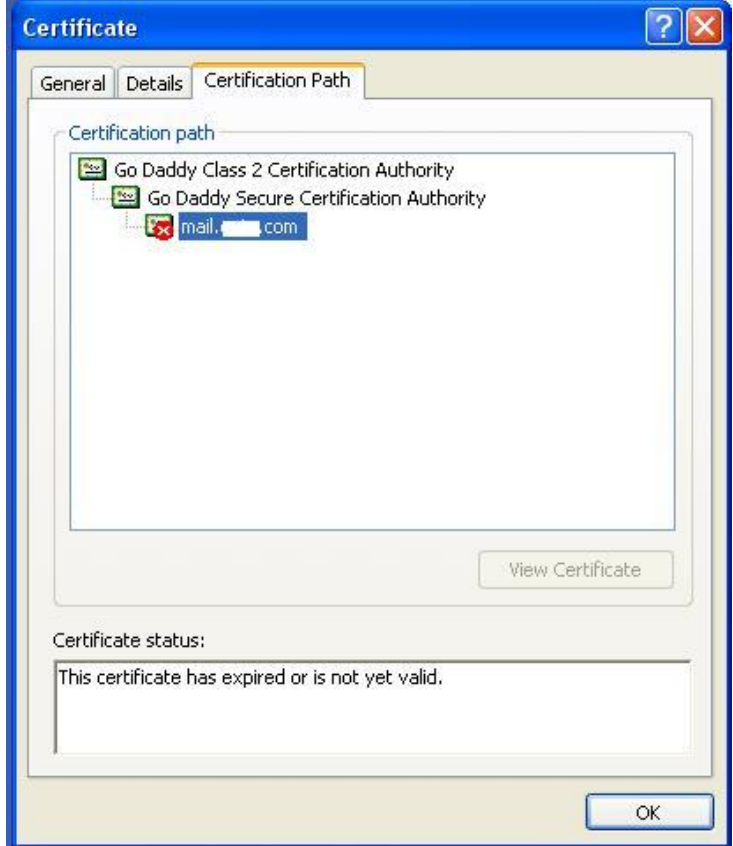

These certificates are usually in the format .**cer or .crt**. If your certificate is with the **extension .p7b** please follow the instructions given in **Installing a .P7b Certificate** to export the certs to a .cer or .crt format.

Looking at the above certification path we can infer that we need to import two other certificates before the domain certificate. First is the **Root**, next the **Intermediate** and finally the **Domain Certificate**. Some CAs may also use another certificate called **Cross Intermediate**. These certificates can be downloaded from the Vendor's website.

#### **Installing the Root Certificate file**

Each time you install a certificate to your keystore you will be prompted for the keystore password, which you chose while generating your CSR. Type the following command to install the Root certificate file:

#### *keytool -import -trustcacerts -alias root -file <File\_Name>.crt -keystore sdp.keystore*

**NOTE:** Choose '**Yes**' if you get prompted with a message that says "Certificate already exists in system-wide CA keystore under alias <Alias Name> Do you still want to add it to your own keystore? [no]:"

You will get a confirmation stating that the "Certificate was added to keystore".

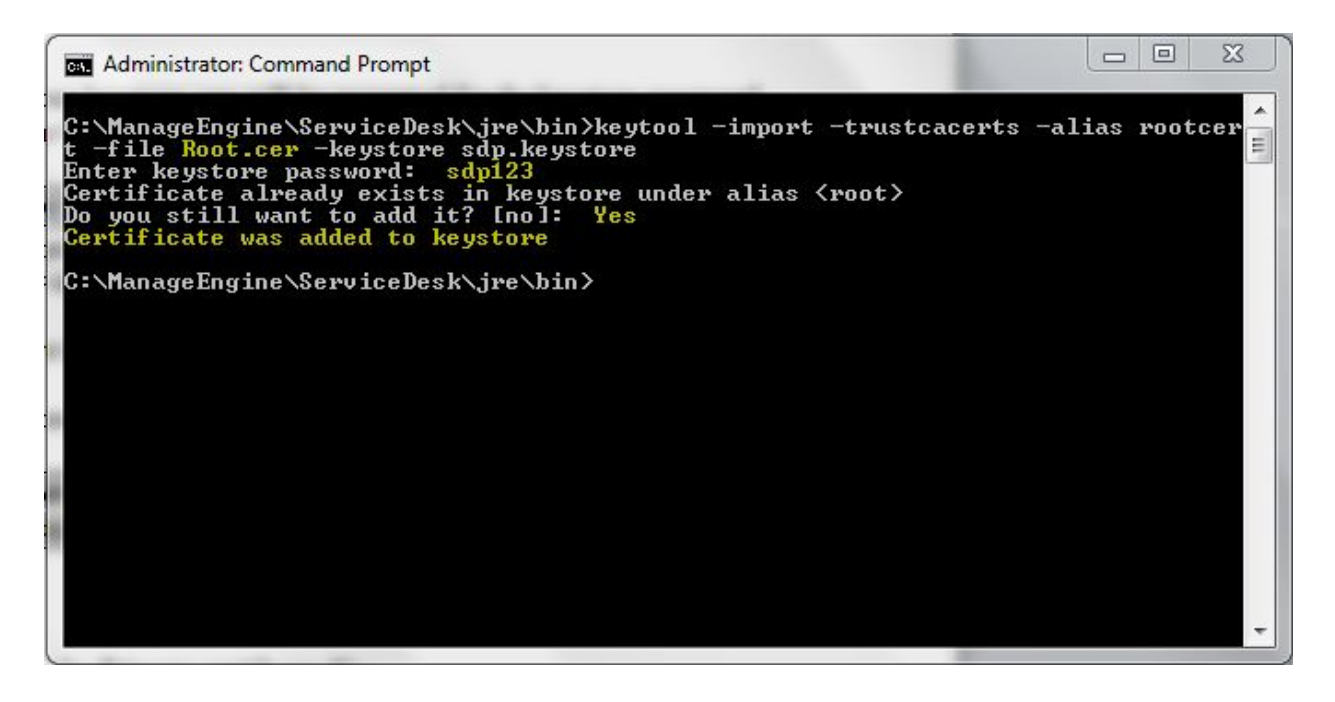

**Install the Intermediate Certificates and Cross Intermediate Certificates (if any).**

Follow the instructions provided by the CA.

**keytool -import -trustcacerts –alias intermediate -file <File\_Name>.crt -keystore sdp.keystore keytool -import -trustcacerts –alias cross -file <File\_Name>.crt -keystore sdp.keystore** You will get a confirmation stating that the "Certificate was added to keystore".

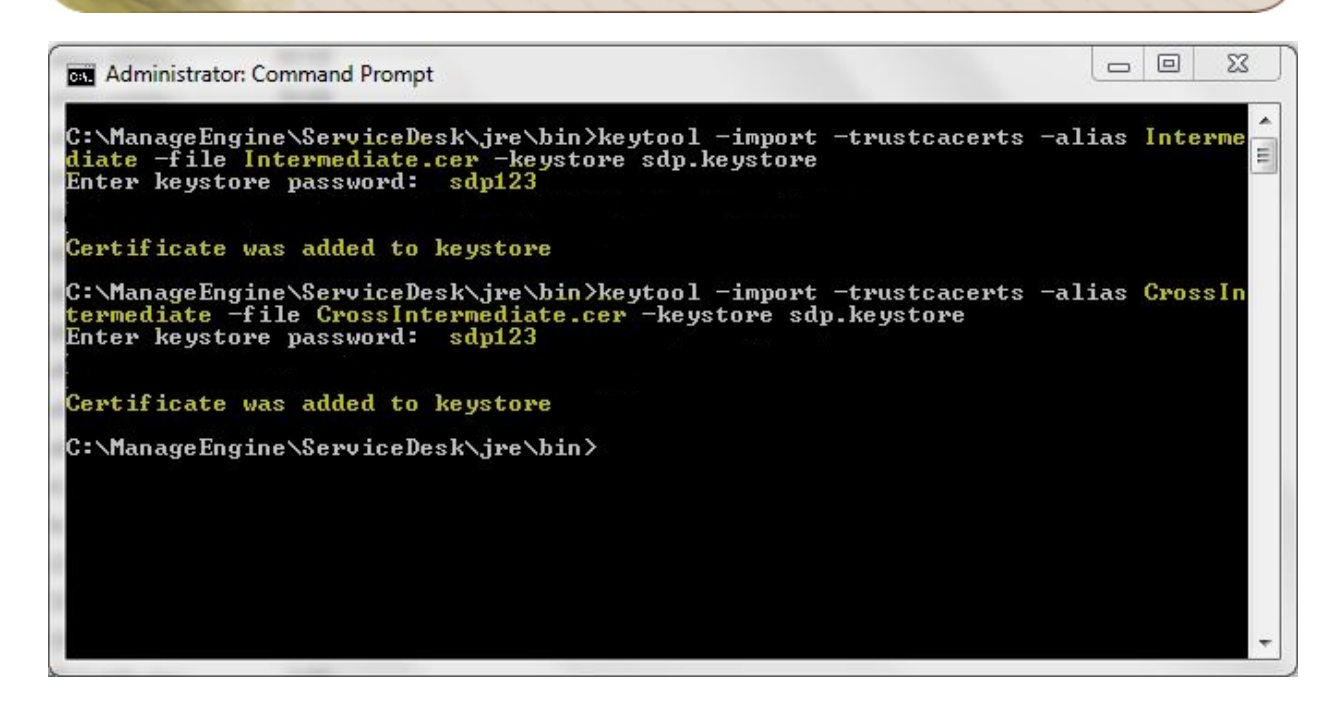

#### **Install the Primary or the Domain Certificate file**

Type the following command to install the Primary certificate file: **keytool -import -trustcacerts -alias <your\_alias\_name or [Domain Name]> -file your\_domain\_name.crt -keystore sdp.keystore** Please note that **<your\_alias\_name or [Domain Name]>** should be replaced with the alias name

provided when creating the keystore (as discussed in Step 1). This time you will get a different confirmation stating that the **"Certificate reply was installed in keystore"**.

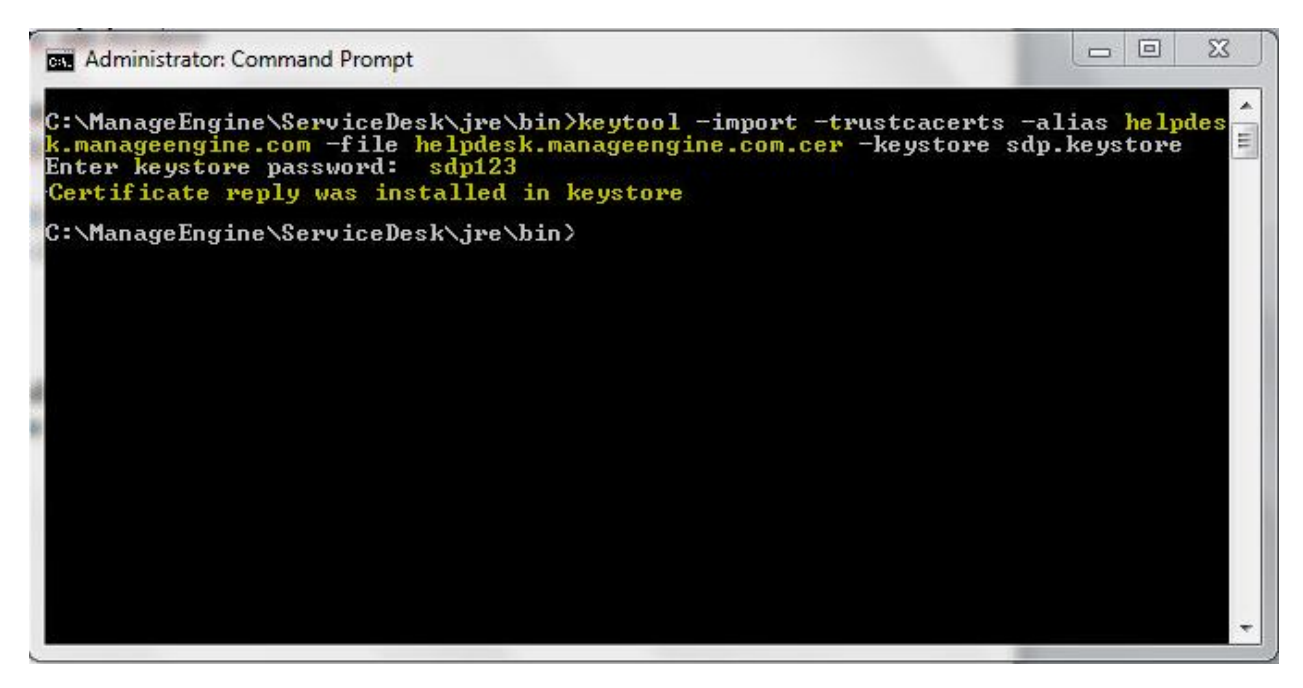

If you want to trust the certificate, then choose y or yes**.** Your Certificates are now installed to your keystore file (sdp.keystore).

### **Step 4: Configuring the Server**

- 1. Copy the sdp.keystore file from **<ServiceDesk\_Home>\jre\bin** to **<ServiceDesk\_Home>\server\default\conf**
- 2. From the command prompt, execute **changeWebServerPort.bat** script to change the connection mode to HTTPS.

Cmd**>[ServiceDesk Plus Home]\bin> changeWebServerPort.bat <WEBSERVER\_PORT> https**

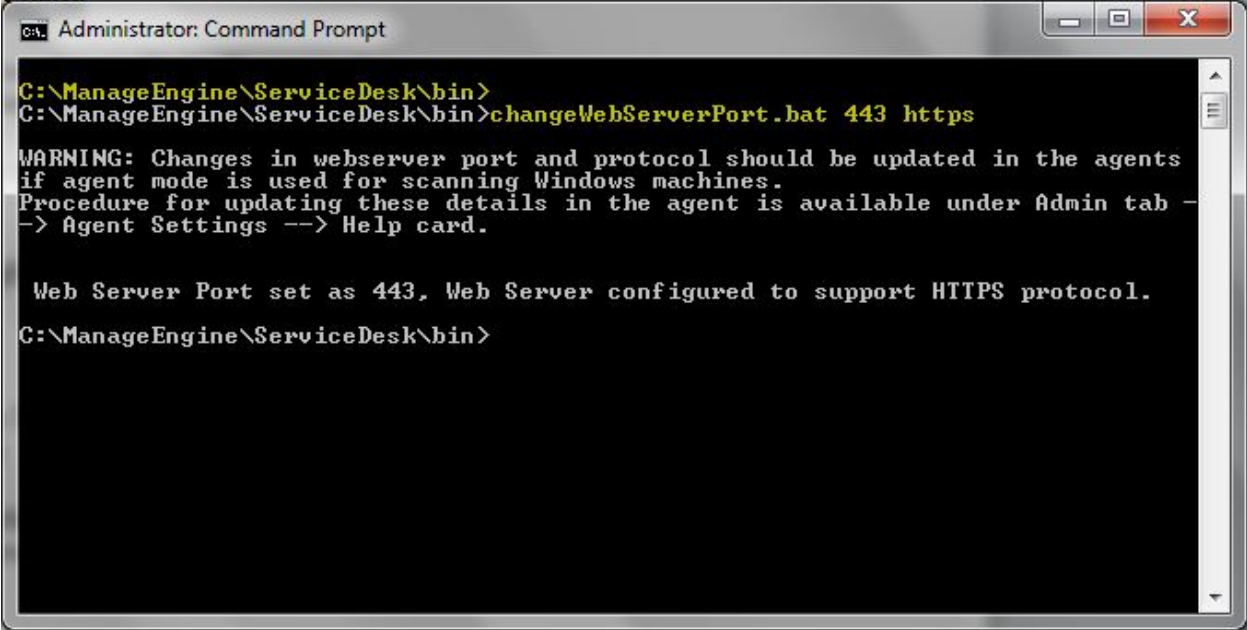

3. Finally, update the name of the keystore and the password, you gave in Step 1, while generating sdp.keystore in the file server.xml present under **<ServiceDesk\_Home>\server\default\deploy\jbossweb-tomcat50.sar**

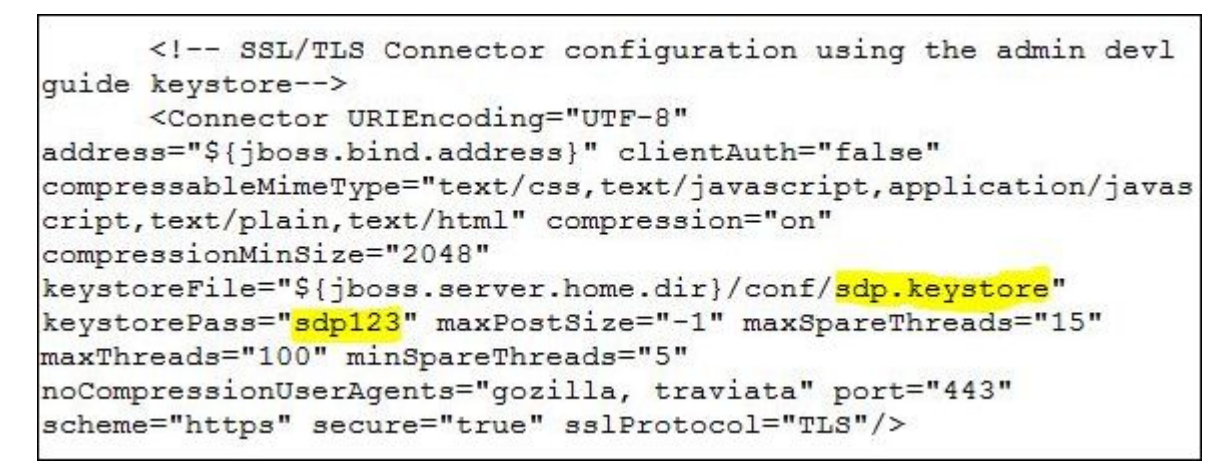

4. Restart the service ManageEngine ServiceDesk Plus for the changes to take effect.

## **Install a .P7b Certificate**

Some CA will provide the certificates with an extension .p7b. In such a case you can double click on this file to open a console which will list all the required certificates. You can export these certificates to Base-64 encoded X.509 (.cer) files. (*Please refer to the Screenshots given below)*. These certs can then be installed onto the keystore file using the instructions given in Step 3. To export the certificate,

1. Go to **[ServiceDesk Plus Home] \ jre \ bin \ domain.P7B**.

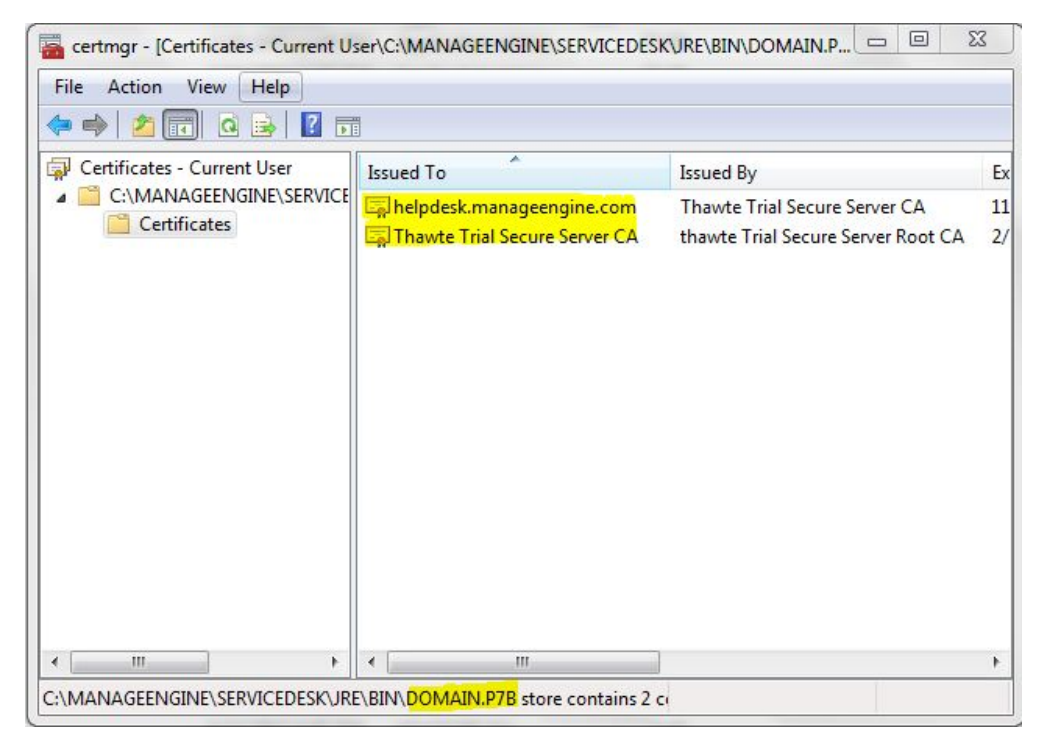

2. Right click on the certificate and select **All Tasks** -> **Export** option.

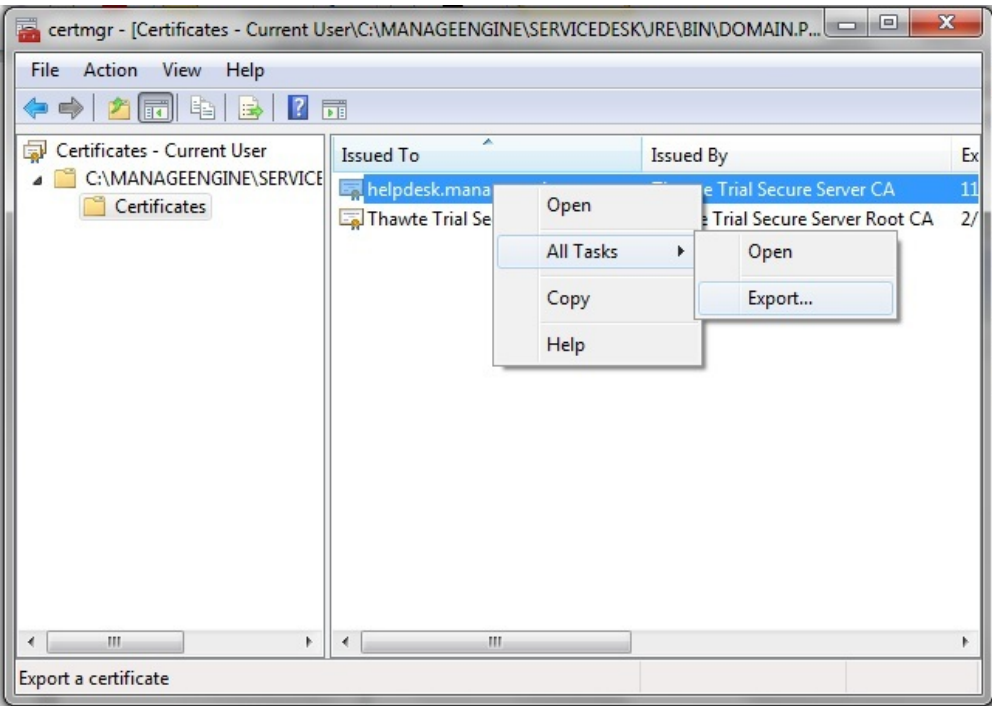

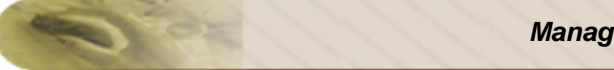

3. The Certificate Export Wizard dialog pops up. Click **Next** button to proceed.

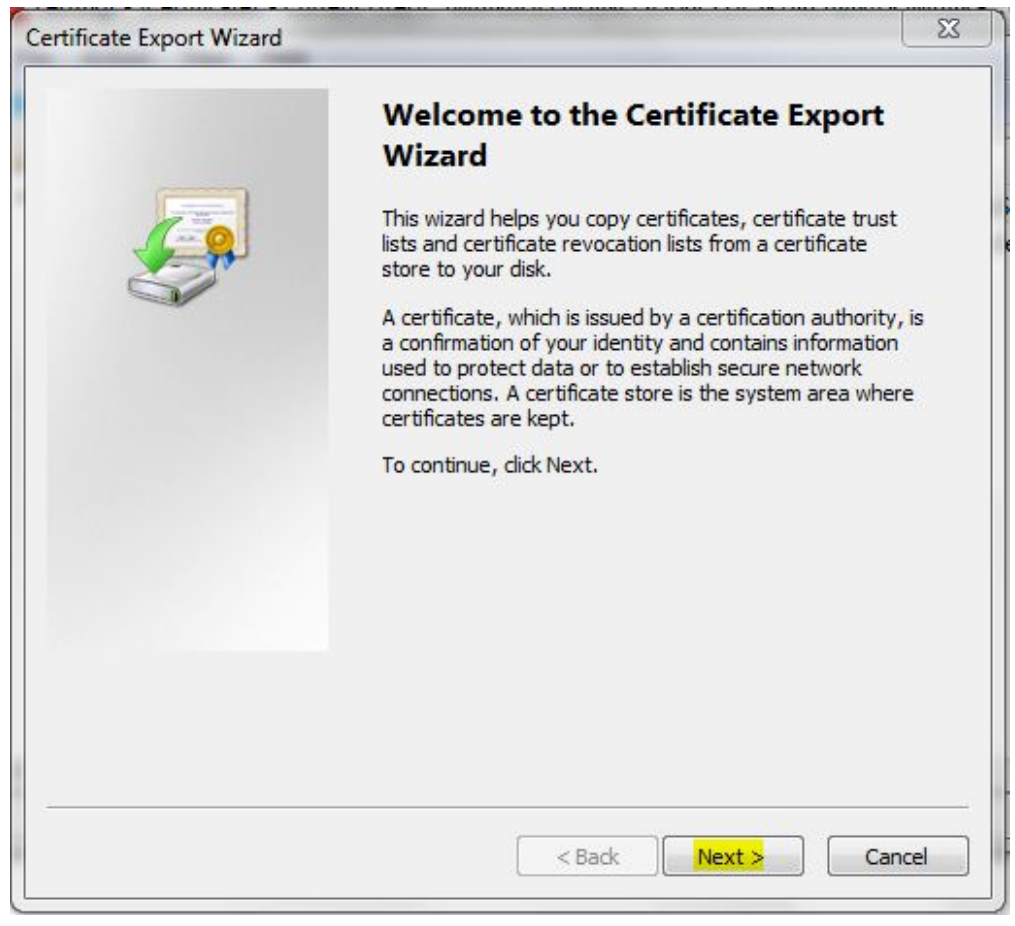

4. Select the export file format as **Base-64 encoded X.509 (.cer)**. Click **Next**.

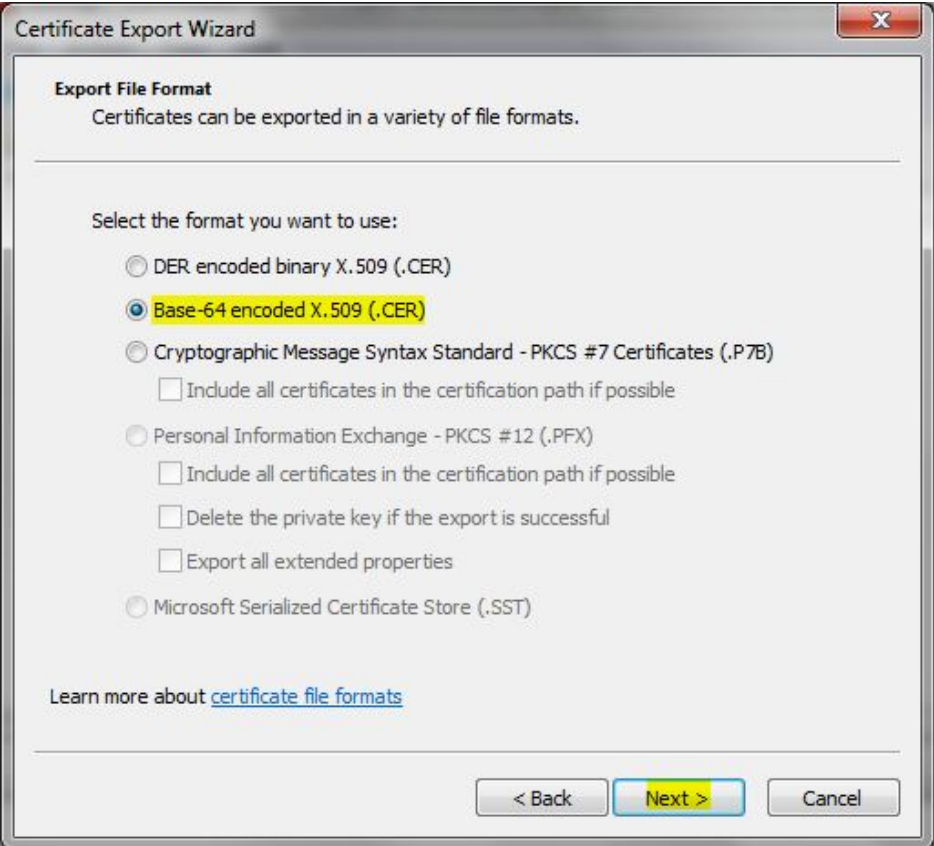

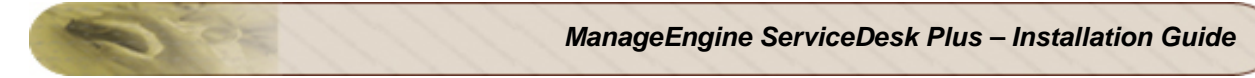

5. Specify the name of the file you want to export. Click **Next**.

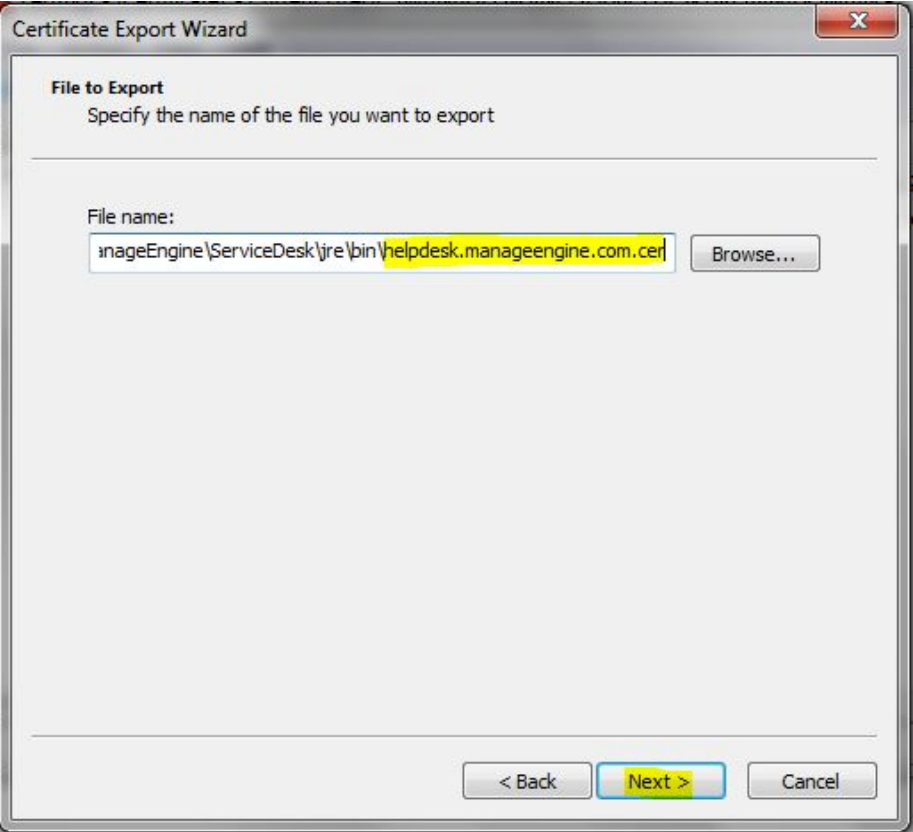

6. The certificate export wizard is completed successfully. You can check for the settings you have specified. Click **Finish**.

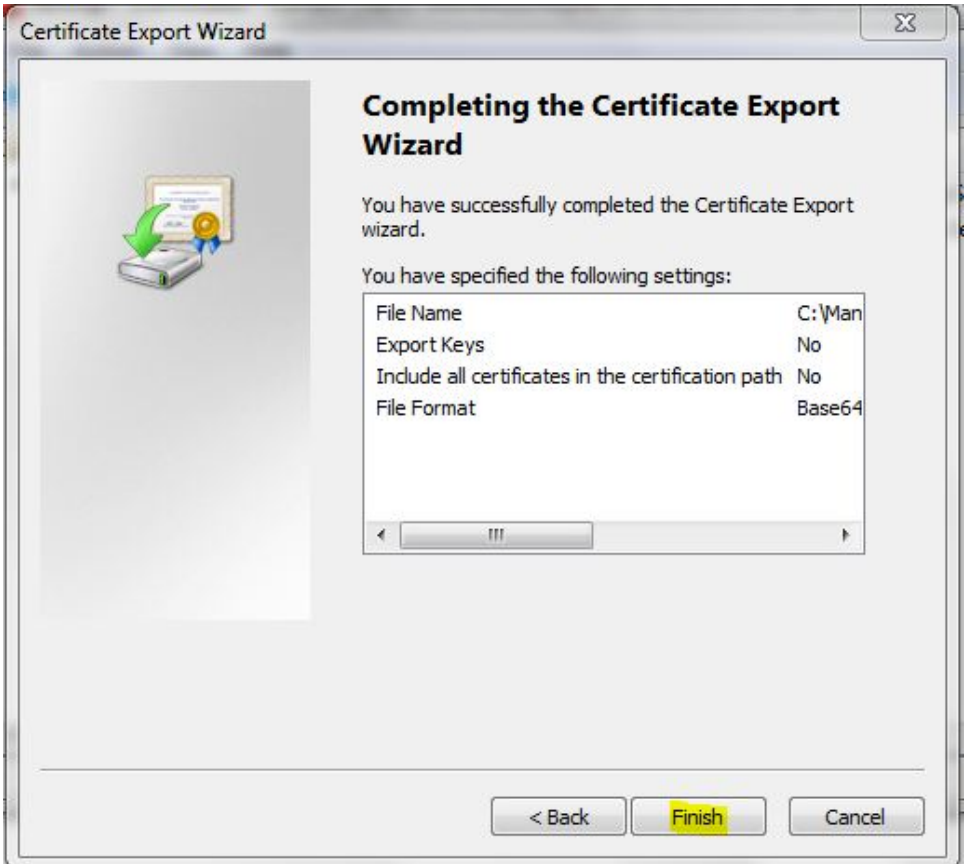

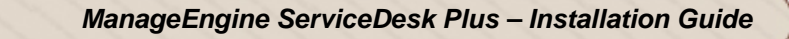

7. A success message appears in a dialog box. Click **OK**.

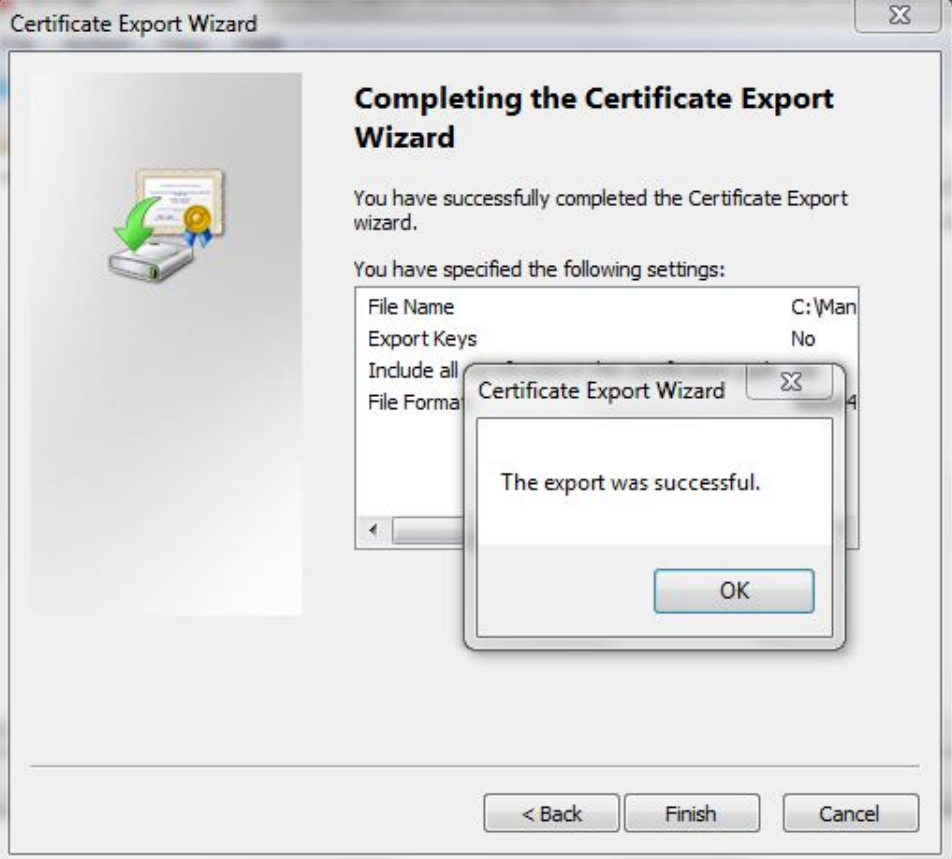

## **Commands to install certificates of some common vendors**

Please find below the commands you need to use to install certificates of some common vendors. **NOTE:** These instructions might change depending on the Certificates issued by the CA.

#### **GoDaddy**

If your CA is **"GoDaddy"**, then the steps to follow will be:

keytool -import -alias root -keystore **<Keystore\_Name>.keystore** -trustcacerts -file gd\_bundle.crt keytool -import -alias cross -keystore **<Keystore\_Name>.keystore** -trustcacerts -file gd\_cross\_intermediate.crt keytool -import -alias intermediate -keystore **<Keystore\_Name>.keystore** -trustcacerts -file gd\_intermediate.crt keytool -import -alias **<***Alias Specified when creating the Keystore***>** -keystore **<Keystore\_Name>.keystore** -trustcacerts -file **<CertificateName>**.**crt**

#### **Verisign**

If your CA is **"Verisign"**, then the steps to follow will be:

keytool -import -alias intermediateCA -keystore **<Keystore\_Name>.keystore** -trustcacerts -file **<your\_intermediate\_certificate\_name>.cer** keytool -import -alias <*Alias Specified when creating the Keystore*> -keystore <

**Keystore\_Name>.keystore** -trustcacerts -file **<CertificateName>.cer**

#### **Comodo**

If your CA is **"Comodo"**, then the steps to follow will be:

keytool -import -trustcacerts -alias root -file AddTrustExternalCARoot.crt -keystore **<Keystore\_Name>.keystore** keytool -import -trustcacerts -alias addtrust -file UTNAddTrustServerCA.crt -keystore **<Keystore\_Name>.keystore** keytool -import -trustcacerts -alias ComodoUTNServer -file ComodoUTNServerCA.crt -keystore **<Keystore\_Name>.keystore** keytool -import -trustcacerts -alias essentialSSL -file essentialSSLCA.crt -keystore **<Keystore\_Name>.keystore** keytool -import -trustcacerts -alias **<***Alias Specified when creating the Keystore***>** -file **<Certificate-Name>.crt** -keystore **<Keystore\_Name>.keystore**

## <span id="page-41-0"></span>**Renew SSL Certificate**

In order to use the renewed certificate, you need to have taken a backup of the existing keystore file (created while configuring the SSL), which was taken before the installation of any certs. If this file is present, then you can replace this file in the [ServiceDesk Home]\jre\bin folder and follow the instructions from Step 3: Install your SSL Certificate.

If you do not have a backup of the keystore file, then you need to start from scratch i.e., from Step 1, and get the certificates reissued for the new CSR (Certificate Signing Request).

You can use the following command to get the list of certificates installed in the keystore. **Keytool.exe –list –keystore sdp.keystore**

Below is an example of how a keystore looks before installing any Certificates. It will only have the keyEntry.

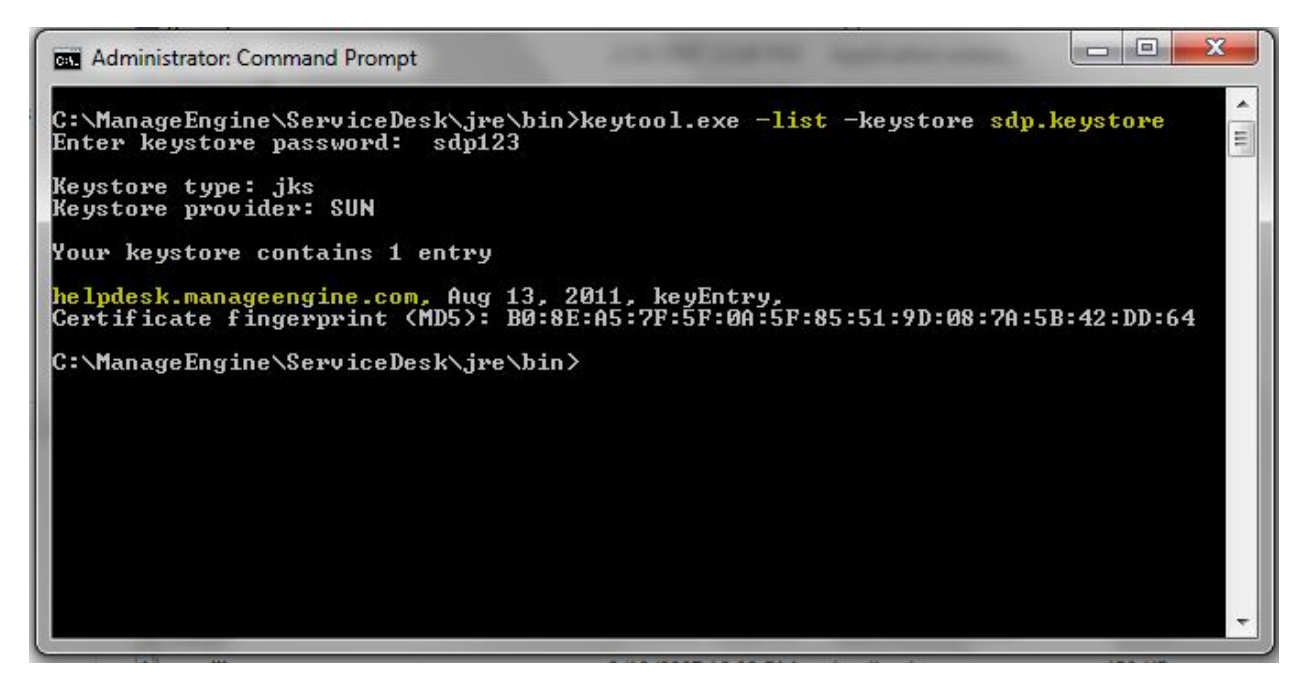

<span id="page-42-0"></span>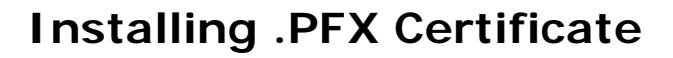

.PFX is an extension for security certificate. It defines a file format that stores private keys (generated by your server at the time the CSR was generated) and public key certificate (your SSL Certificate provided by the CA) in a single encrypted file.

To install a certificate with the extension .PFX,

- 1. Stop ManageEngine ServiceDesk Plus service.
- 2. Copy the .pfx file to the location **C:\ManageEngine\ServiceDesk\server\default\conf** (where C: is the drive in which ServiceDesk Plus is installed)
- 3. Change the web server port to 443 to run ServiceDesk Plus on secure mode. To change the web server port, open the command prompt and go to [ServiceDesk Plus Home]\bin. Enter the command as given below,

[ServiceDesk Plus Home]\bin> changewebserverport.bat 443 https

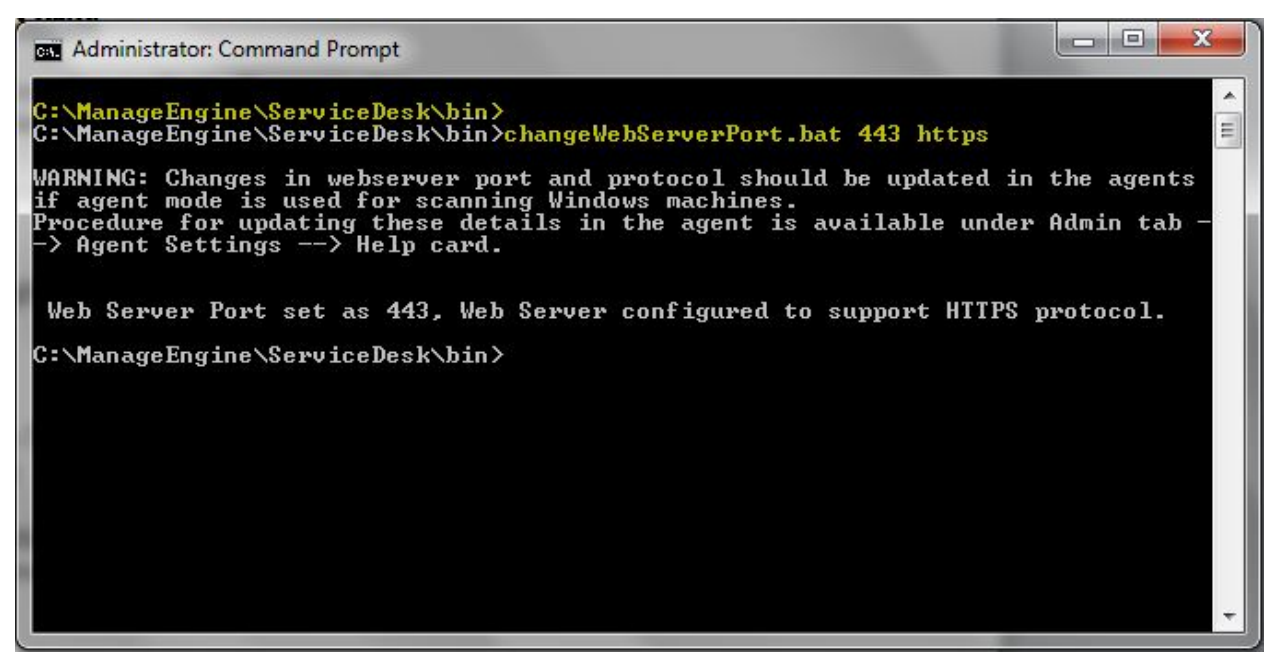

- 4. Go to the location **[ServiceDesk Plus Home]\server\default\deploy\jbosswebtomcat50.sar** and open the file 'server.xml' in a word pad.
- 5. Locate the below entries in the file.

```
<!-- SSL/TLS Connector configuration using the admin devl 
guide keystore
       <Connector port="8443" 
address="${jboss.bind.address}"
            maxThreads="100" minSpareThreads="5" 
maxSpareThreads="15"
            scheme="https" secure="true" clientAuth="false"
            keystoreFile="${jboss.server.home.dir}/conf/sdp.
keystore"
            keystorePass="sdpsecured" sslProtocol = "TLS" />
```
6. Please replace the file name **sdp.keystore** with the pfx file name (name.pfx) and enter the *keystoreType***="pkcs12"** after the file name. Also replace the 'sdpsecured' with the password for the .pfx file.

7. The entries should look like this,

```
<!-- SSL/TLS Connector configuration using the admin devl 
guide keystore
       <Connector port="8443" 
address="${jboss.bind.address}"
              maxThreads="100" minSpareThreads="5" 
maxSpareThreads="15"
scheme="https" secure="true" clientAuth="false"
keystoreFile="${jboss.server.home.dir}/conf/name.pfx" 
keystoreType="pkcs12" keystorePass="your password" 
sslProtocol = "TLS" />
```
8. **Restart** ManageEngine ServiceDesk Plus service.

# <span id="page-44-0"></span>**Uninstalling ServiceDesk Plus**

- Uninstall ServiceDesk Plus on Windows
- Uninstall ServiceDesk Plus on Linux

## **Uninstall ServiceDesk Plus on Windows**

1. Click **Start -> Programs -> ManageEngine ServiceDesk Plus -> Uninstall ServiceDesk**.

## **Uninstall ServiceDesk Plus on Linux**

- 1. Go to *<ServiceDesk>/\_uninst* directory.
- 2. Execute uninstaller.bin as below:
	- \$ ./uninstaller.bin

# <span id="page-45-0"></span>**Contacting ZOHO Corporation**

- Contact Information
- **Sales**
- **Technical Support**

## **Contact Information**

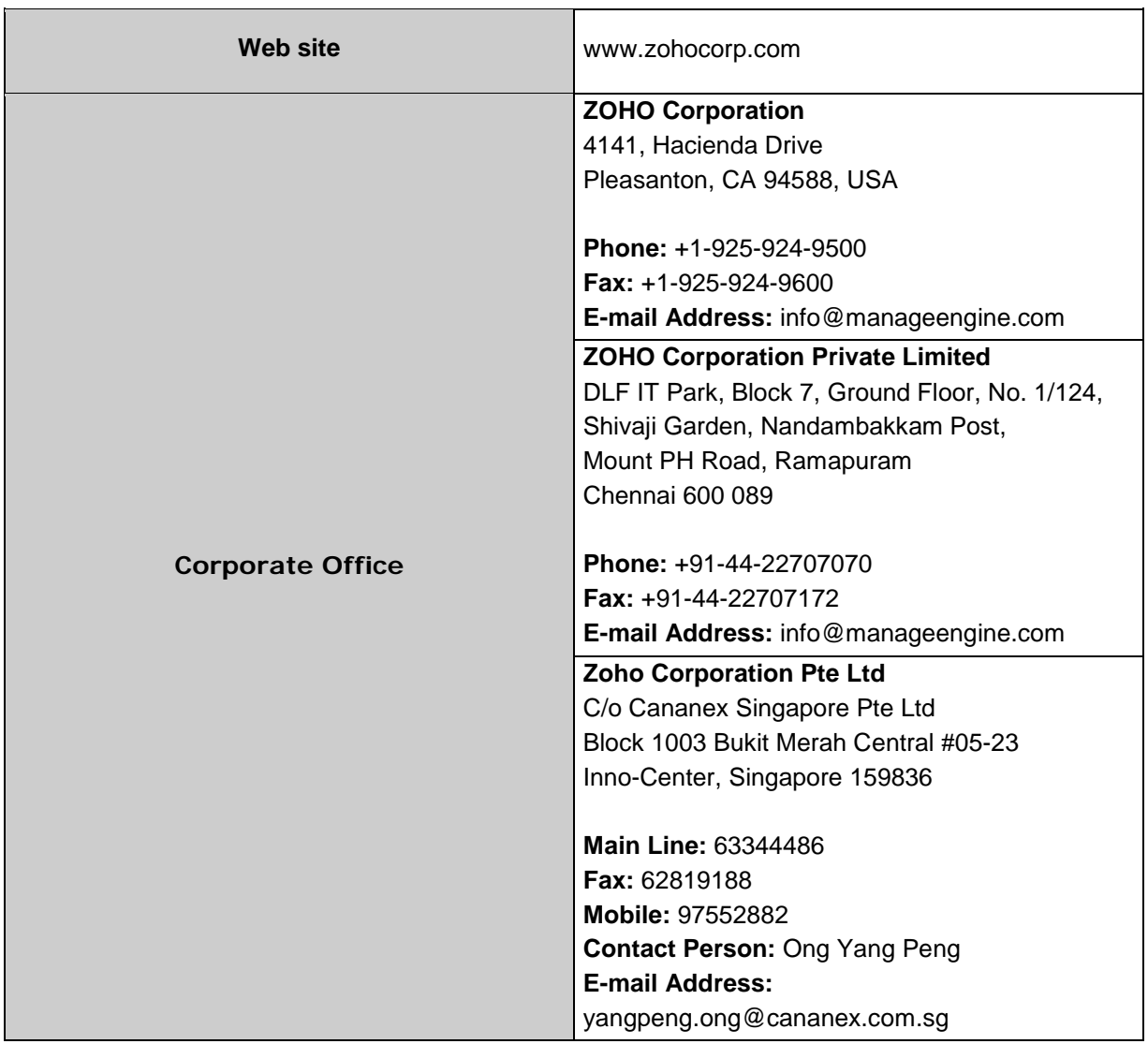

### **Sales**

For purchasing ManageEngine ServiceDesk Plus from any part of the world, fill out the Sales Request Form. A sales person will contact you shortly. You can also send us e-mail at sales@manageengine.com

You can also call the Corporate office of ZOHO Corporation at the following numbers: **Phone:** +1-925-924-9500 **Fax:** +1-925-924-9600 and request for Sales

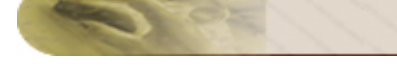

## **Technical Support**

One of the value propositions of ZOHO Corporation to its customers is excellent support. During the evaluation phase, the support program is extended to users free of charge.

For support, please mail to servicedeskplus-support@manageengine.com

Alternatively, you can submit your feedback from the ServiceDesk Plus product by clicking the **Feedback** link at the top right corner just above the header tabs after logging in to the application. Your feedback will be sent to the ServiceDesk Plus Support Team and they will get in touch with you. Do not forget to provide your e-mail address or your contact information for the team to get in touch with you.